## ePNPlugIn v3.1.69

Financial Software Payments Module for QuickBooks

### Process Payment Guide

eProcessing Network LLC 7/1/2016

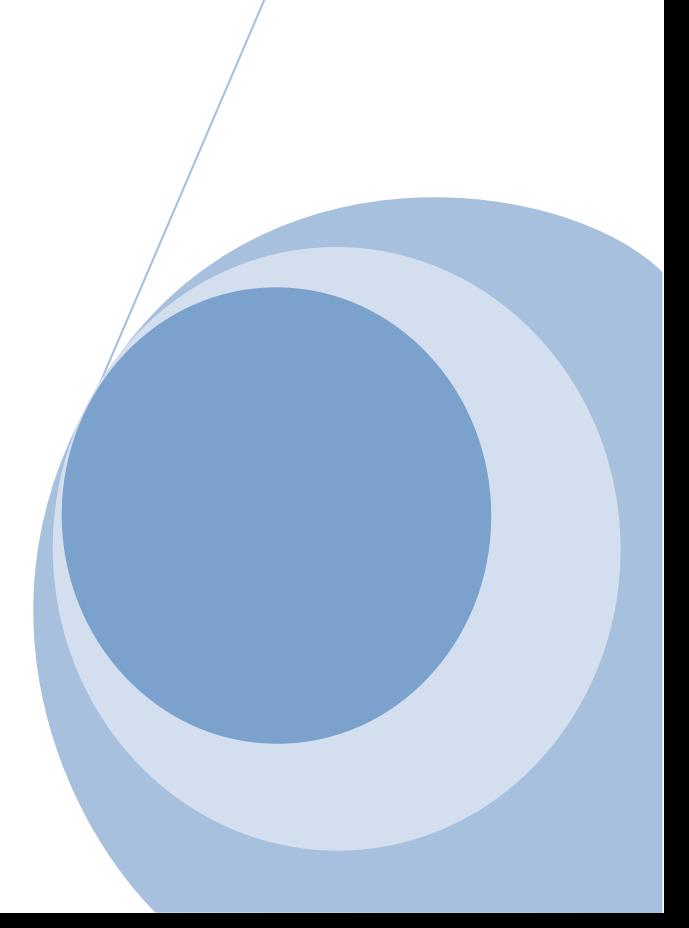

## ePNPlugIn 3 User Reference Guide

### **Table of Contents**

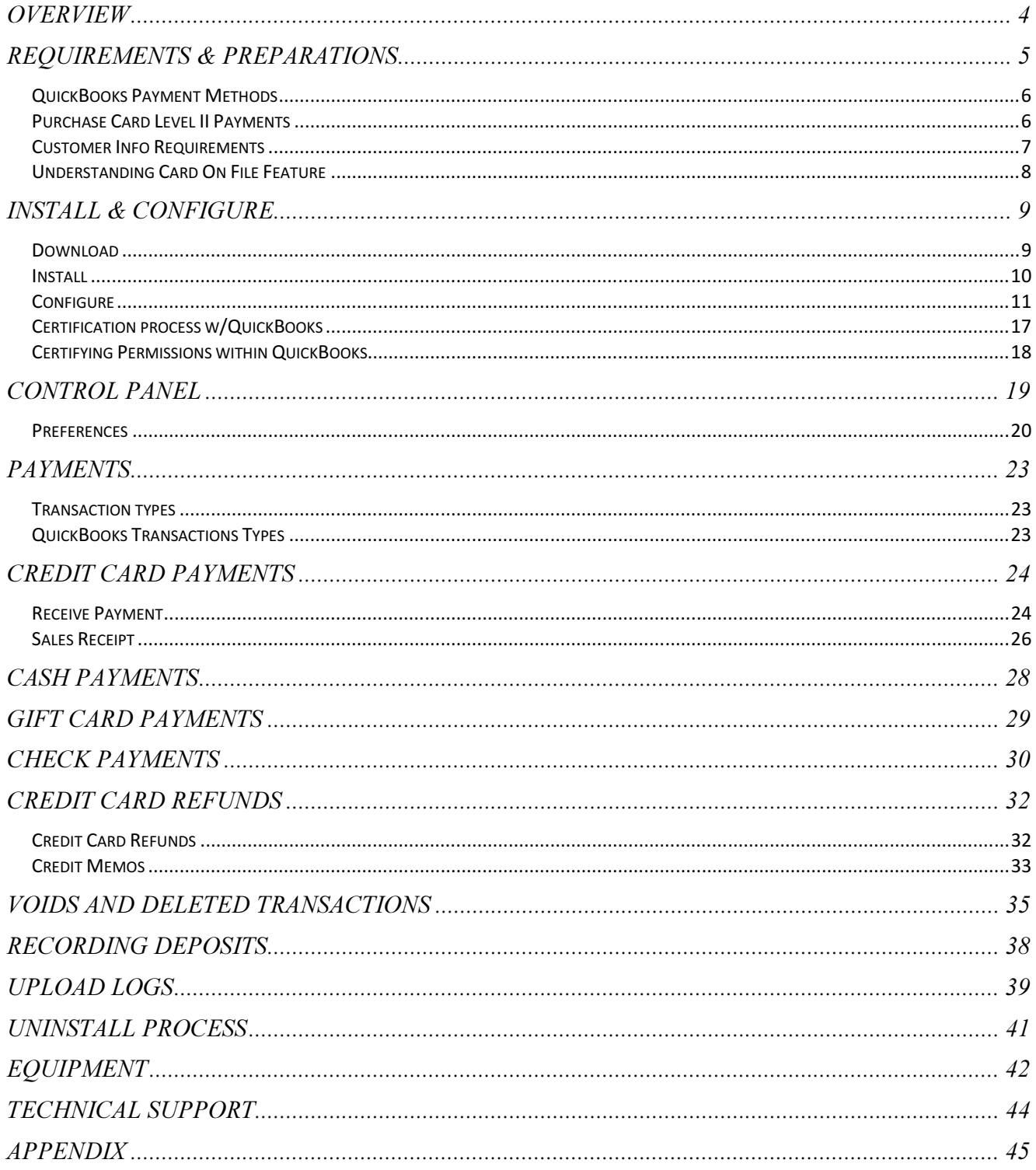

## **Overview**

- $e$ PNPlugIn, from  $e$ ProcessingNetwork, gives merchants using Intuit  $\degree$  QuickBooks Financial Software the ability to process payment transactions directly within QuickBooks using the merchant's own merchant account.
- **EPNPlugIn** supports swiped & manually keyed, credit/debit cards, purchase card level II processing, cash, check and gift card transactions.
- **PNPlugIn Download Transactions** feature allows the merchant to download transactions into QuickBooks, create customers and apply payments on the fly. The merchant will be able to download transactions from the eProcessingNetwork system that were processed outside of QuickBooks.
- ePNPlugIn can upload invoices to ePNBillPay for quick and easy processing for your customers through a secure website link. Using  $e$ PNPlugIn Download Transactions, the payments auto apply to the invoice for the merchant. (Invoices Only)
- ePNJPOS v3 & ePNMobile v3 have a built in QuickBooks Invoice option. If the Invoice Number is provided at the time of the payment, when downloading transactions, the payments will auto-assign to the appropriate invoice. (Invoices Only)
- With an Internet Basic account, the merchant has access to the ePNWeb Order Generator to create a payment page allowing their customer to pay an open invoice or pending sales receipt. When downloading transactions, the payments would auto-assign to the appropriate invoice or pending sales receipt.  $e$ PNBillPay is not required or used with this feature.

# Requirements & Preparations

- **A** An eProcessingNetwork account is required with ePNPlugIn License(s).
- $\triangleq$  Compatible operating systems: Win 7,8 & 10, all editions.
- **♦ For Win 7, 8 & 10 users, User Account Controls** must be enabled before installing. Default Setting required. Usually this is an automatically enabled setting, unless changed by the computer user.
- **♦** *e***PNPlugIn** works with QuickBooks Pro, Premier, & Enterprise, 2013-2015.
- **Before you begin Installation, BACK UP your QuickBooks Company File.**
- $\bigoplus$  **Make sure all QuickBooks** users are logged out of **QuickBooks** and that **QuickBooks is NOT running** companywide during installation.
- $\triangleq$  ePNPlugIn is not compatible with POS, Cloud, MAC or online software that QuickBooks offers.
- $\triangleq$  ePNPlugIn is not compatible within a Multi-Merchant environment. ePNPlugIn is not compatible when multiple company files are open; works with one company file at a time.
- $\triangleq$  QuickBooks must already be installed on any and all computers from which you wish to use ePNPlugIn. For information on **QuickBooks** Minimum System Requirements, Installation and Use, please consult the User Guide for the specific version of QuickBooks you are using.
- **♦ ePNPlugIn** does support ACH/Check processing with ACH CrossCheck, Global eTelecom, Secure Payment Systems, EZ Check, Payliance and NCN agencies.
- $e$ PNPlugIn works in a network environment.
- $\bigoplus$  ePNPlugIn will work in server environments with the QuickBooks company file stored on a server, but should not be installed on a server. eProcessingNetwork Support will not be able to trouble shoot any issues or errors where ePNPlugIn is installed on a server. ePNPlugIn is not supported with QBs iCloud server option.
- $\triangleq$  ePNPlugIn will not work with Roaming Profiles or terminal type computers or terminals.
- When using a Proxy Server, the URL: https://www.eprocessingnetwork.com/cgi-bin/qb will need to be added to your allowed URLs.

# QuickBooks Payment Methods

ePNPlugIn is designed to respond to the QuickBooks Payment Method. As the default, the ePNPlugIn is set to only respond to credit card payments. The ePNPlugIn looks for the TYPE of payment not the Method of payment. Method is what you select when creating your payment. If you select Other Credit Card or Debit Card the ePNPlugIn will not respond to that payment type.

The ePNPlugIn can process electronic checks, cash and \*gift card sales. These settings can be enabled in the ePNPlugIn Preference found later in this guide.

\* Generic gift cards are treated like credit cards.

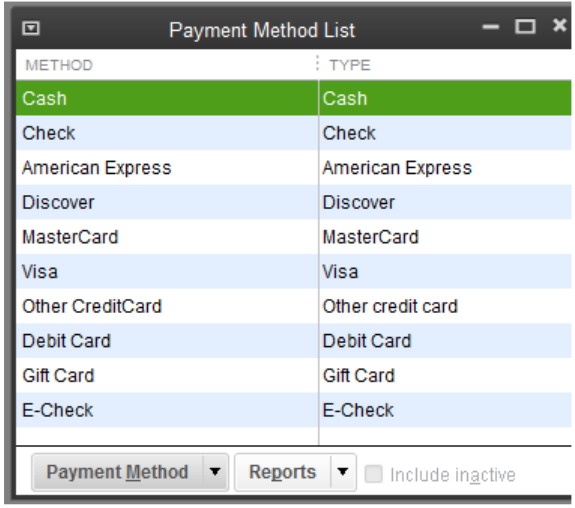

## Purchase Card Level II Payments

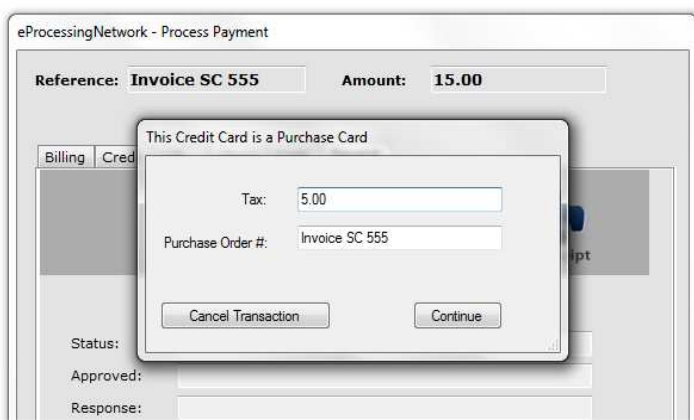

If the ePNPlugIn determines the card being processed is a Purchase Level 2 card, you will be

prompted with the following window during the submission of the transaction.

If you are processing a transaction for a Sales Receipt, the tax amount and Sales Receipt number will be entered for you.

If you are processing for an invoice, the Invoice number and tax amount will be entered for you. If you are paying multiple invoices, you will need to provide the information.

If you are processing a general receive payment or deposit, you will need to enter this information manually.

If tax is not found or is not applicable, then leave the dollar amount 0.00.

Click Continue to complete the transaction.

This feature can be turned off in the preferences of the ePNPlugIn.

## Customer Info Requirements

The ePNPlugIn uses customer data stored in QuickBooks. The fields below should be filled out appropriately so the ePNPlugIn can use this information properly when processing credit cards. Required for proper storage of card data for the Card On File Feature.

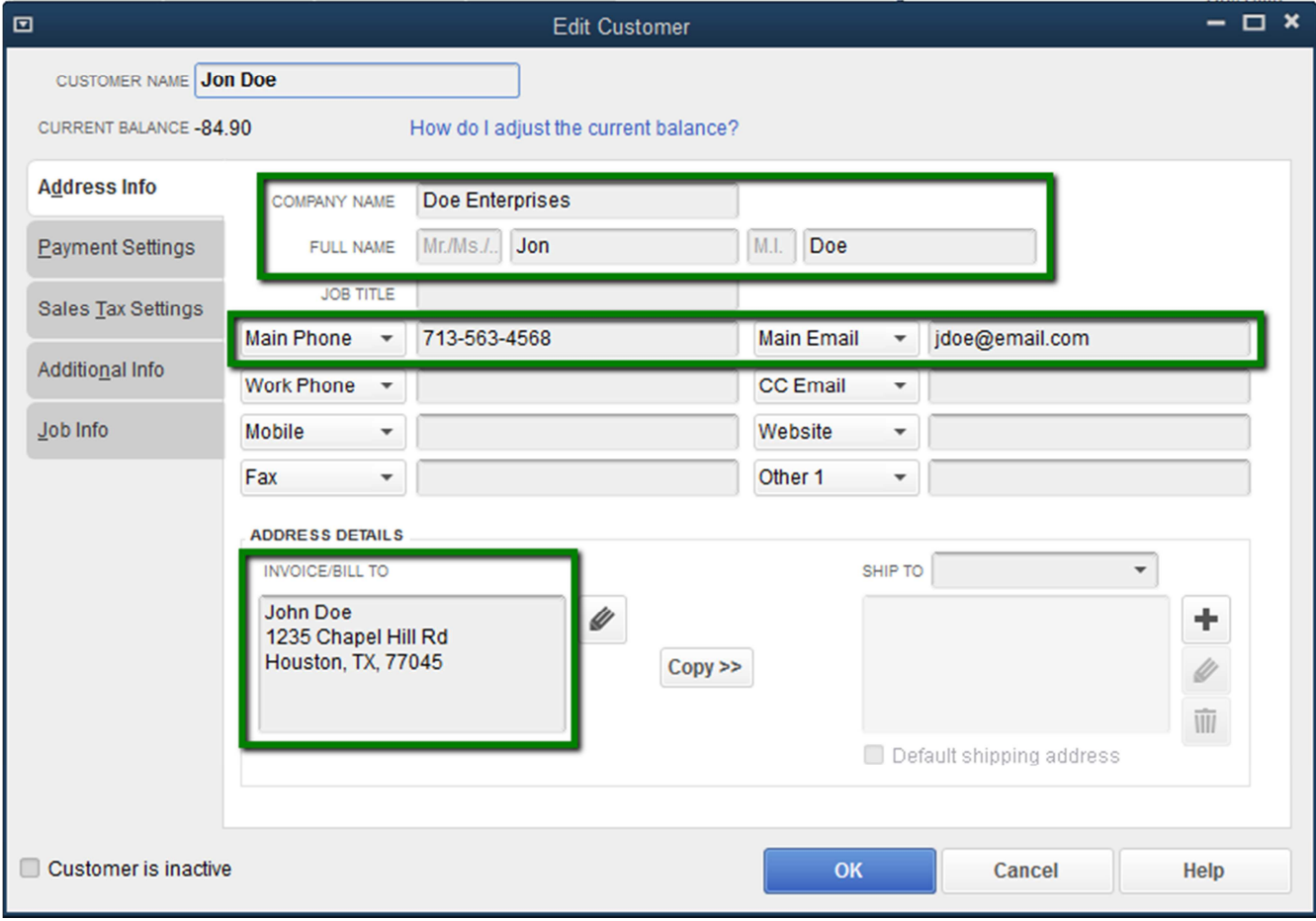

**First, Last & Company Names** are used to store the transactions. These names are used when searching Card on File. Very Important.<sup>1</sup>

**Phone** is optional.

l.

- **Email** is required for emailing receipts.
- Bill To data is required for AVS verification<sup>2</sup> and PROPER STORAGE of Card Data for Card on File found in the next section.

<sup>&</sup>lt;sup>1</sup> ePNPlugIn does not support the following fields: Mr./Ms. & middle initial

<sup>&</sup>lt;sup>2</sup> The **Address Verification System** (AVS) is when the billing street address and Zip code are verified by the card issuing bank for validation.

## Understanding Card On File Feature

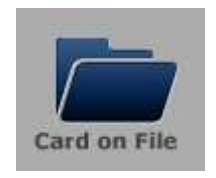

.

Card On File allows the merchant to use previously processed credit card information from past approved & settled transactions through their eProcessingNetwork account for future

transactions. When on the Credit/Gift tab, click Card On File

The Card On File window will auto search the system for the customer the moment it opens. It will list the last ten transactions for that customer from the last 30 days.

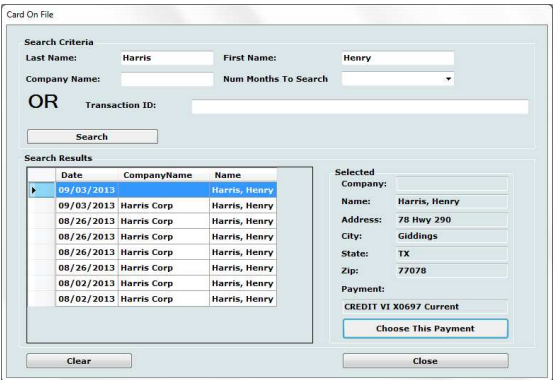

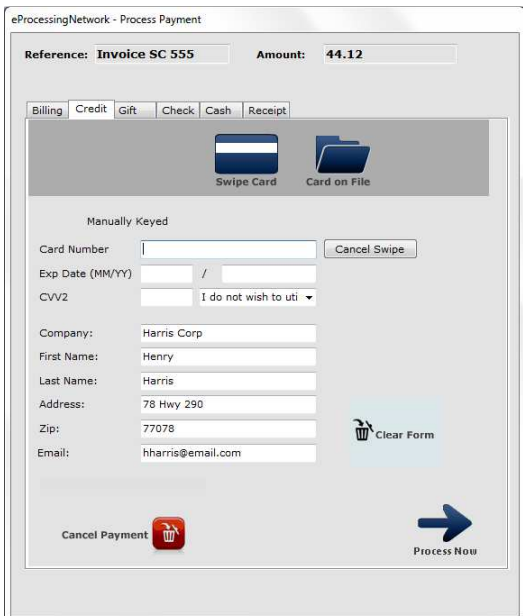

You may change the number of months to search if the transaction is more than 30 days old. Then click the Search button to refresh the search. You can also search by the Transaction ID that eProcessingNetwork generated for a previously approved transaction.

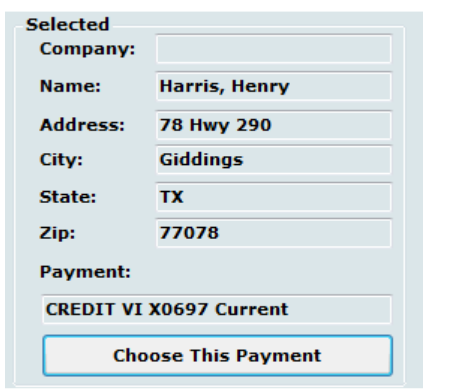

Select the payment that you wish to use for this transaction. The payment field indicates whether the card has expired. If the card information is correct click Choose

This Payment to add the payment information to the Process Payment window. Since PCI Compliance prohibits eProcessingNetwork from storing the CVV2 number for credit cards, you need to enter this if you wish to use CVV2 verification. This is not required to process the credit card. For more information on CVV2 verification, please contact your merchant services provider.

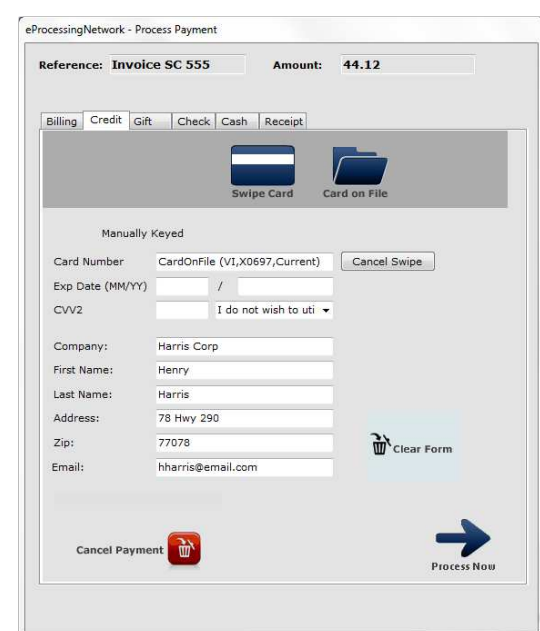

# Install & Configure

If your Authorized eProcessingNetwork Sales Office has enabled your eProcessingNetwork account for ePNPlugIn, from the left menu, select Software/Apps and click ePNPlugIn.

#### **eProcessing**Network  $\equiv$

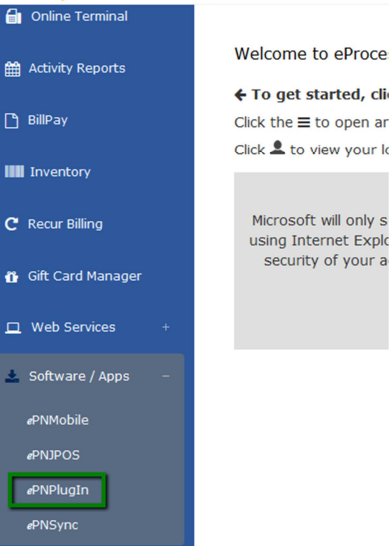

Please read install instructions before beginning the download and installation.

### **Download**

The default setting for User Account Control settings is best

for installation and proper use of the ePNPlugIn.

Enable for Windows 7, 8 & 10

- 1. Click Start and then Control Panel.
- 2. Now click User Accounts.
- 3. In the User Accounts tasks window, click Change User Account Control Settings.
- 4. To enable UAC for ePNPlugIn use, move the slider to Default.
- 5. Click Ok.
- 6. Reboot Computer

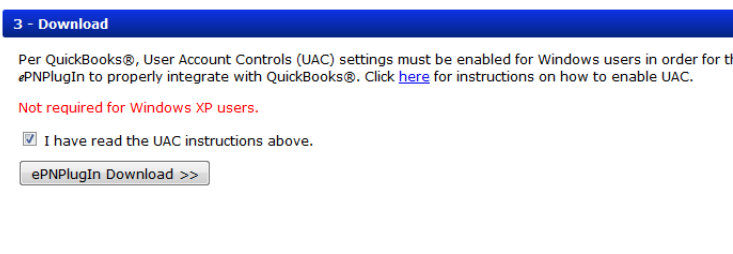

To begin installing ePNPlugIn, check the box that you have read and understand the UAC

Requirements and click on ePNPlugIn Download.

Click Save and save the file to your desktop. Click Run when prompted.

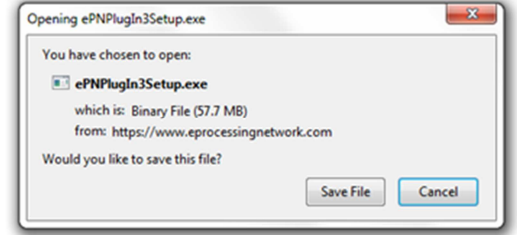

## **Install**

 Click Yes to allow the  $e$ PNPlugIn3Setup.exe to make changes to your computer when prompted by the UAC settings.

 ePNPlugIn may install any Microsoft Windows updates or patches it may need to work properly on your Windows based computer. If you get an error, be sure to first save the ePNPlugIn3Setup.exe file to your computer before running.

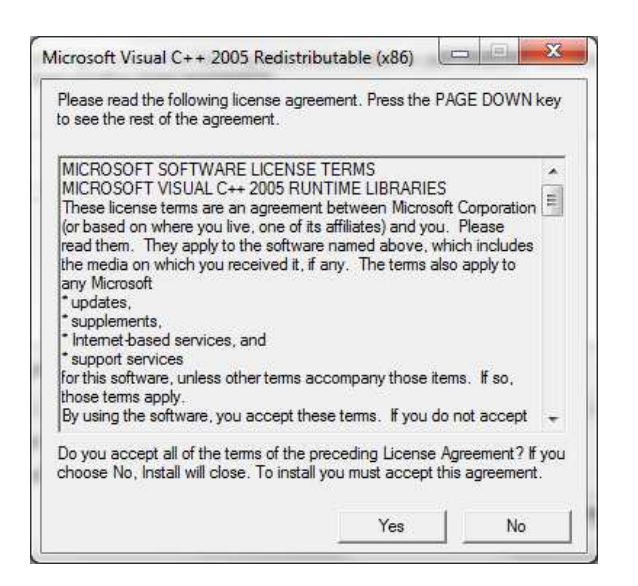

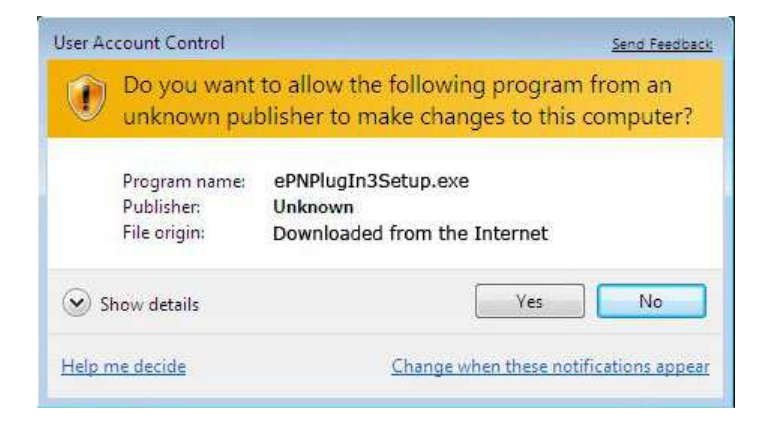

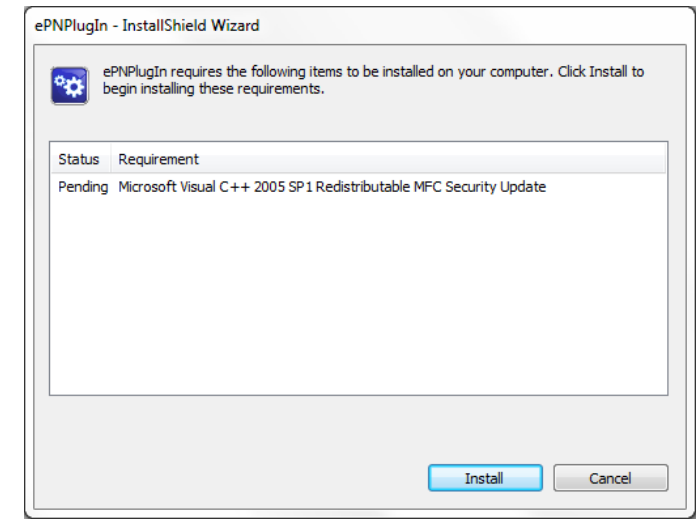

Click Yes on the License Agreement for the Microsoft Visual C++ Package terms and conditions. Click Install. This installation could take several minutes. Depending on your computer, it may not

require any or it may have several updates to be installed.

The Welcome dialog box of the Installation Wizard displays for ePNPlugIn. Click Next.

QuickBooks must NOT be running when you install ePNPlugIn. If QuickBooks is running now, please exit **QuickBooks** before clicking Next.

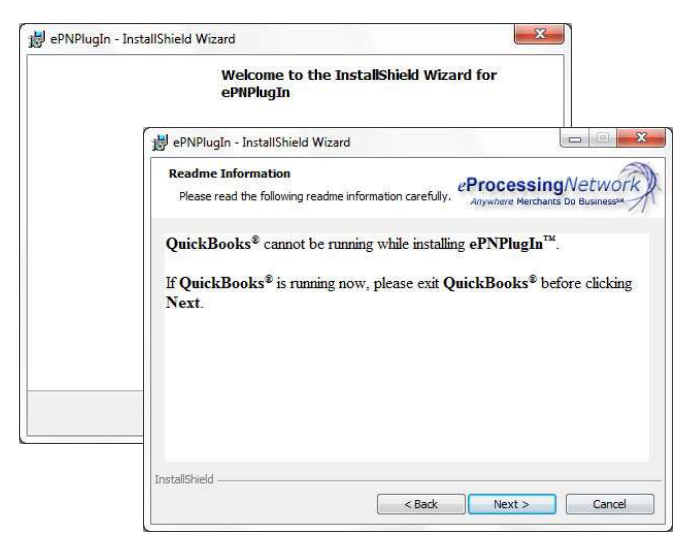

The ePNPlugIn Installation Wizard Customer Information Entry dialog box displays. Enter your Computer User Name and Organization name. Install this application for: "Anyone who uses this computer (All users) " and click next.

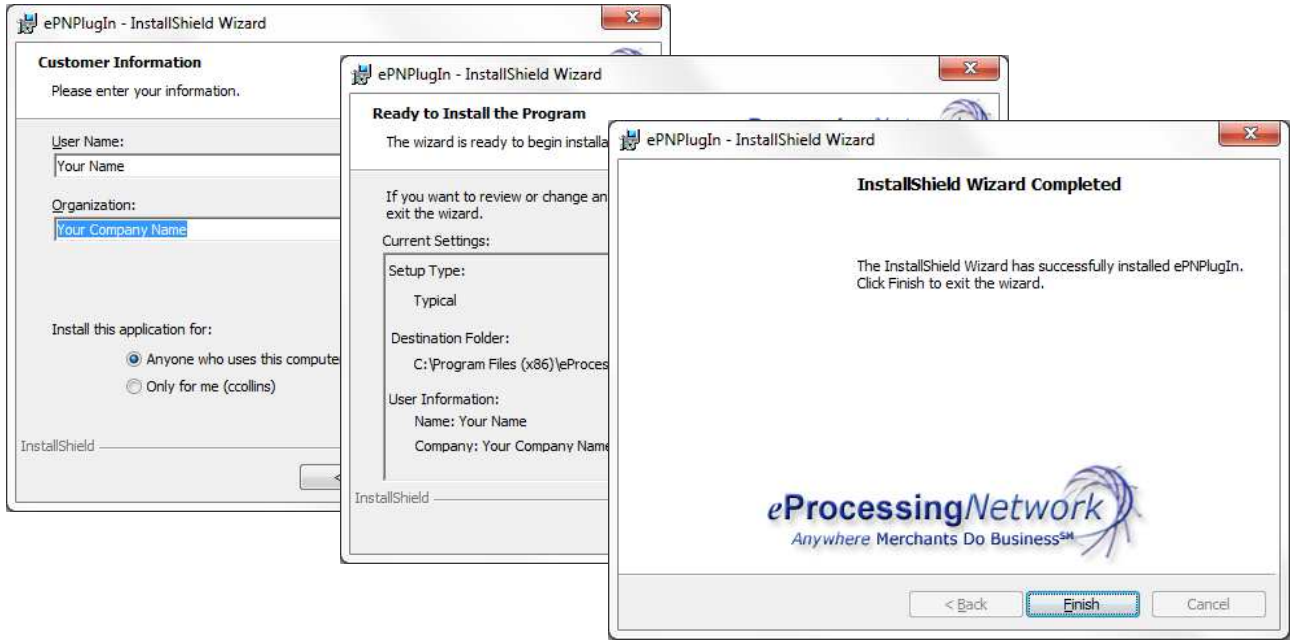

Click Install on the Ready to Install Window.

When the installation has completed click Finish to exit the ePNPlugIn Installation program.

## **Configure**

If QuickBooks was correctly installed before installing  $e$ PNPlugIn, the  $e$ PNPlugIn Configuration Windows will open.

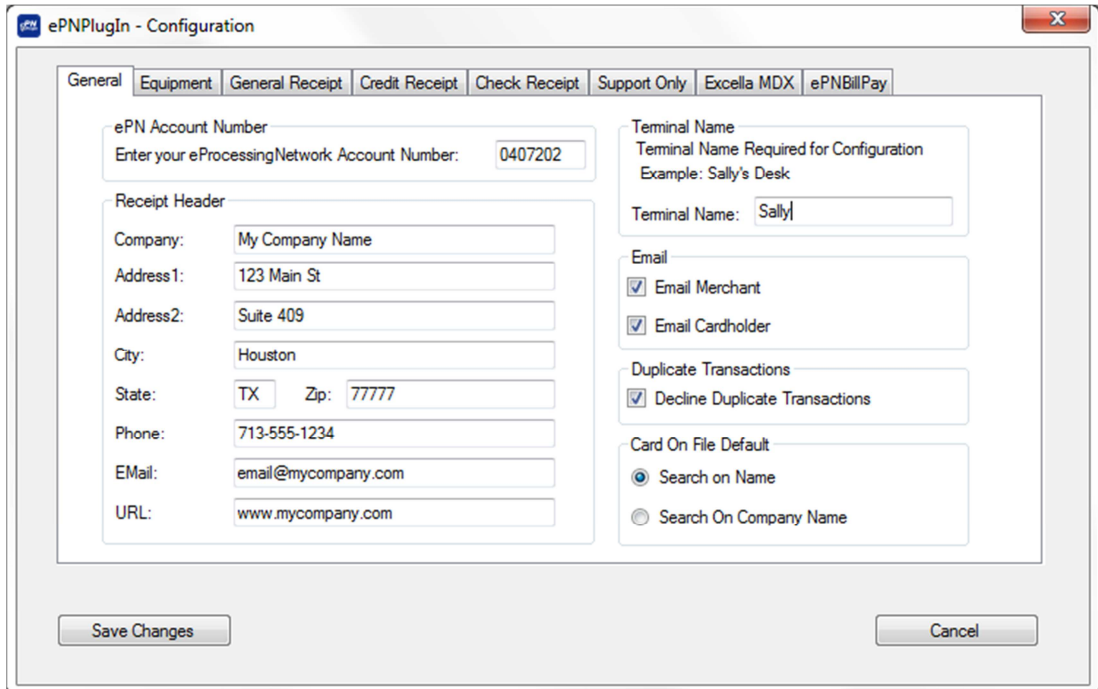

### General Tab

ePN Account Number

ePN Account Number Enter your eProcessingNetwork Account Number: 0407202

Terminal Name Required for Configuration

**Teminal Name** 

Example: Sally's Desk Terminal Name: Sally

Enter your eProcessingNetwork account number

where provided. Your ePNAccount number is the same as your login username/number. If you are still unsure, please contact your Authorized eProcessingNetwork Sales Office.

### Terminal Name

Required for Configuration purposes!

(Alphanumeric Only, no special characters)

#### DO NOT NAME TERMINALS THE SAME NAME.

This could delay and produce problems with your licensing. Even if you have only one license a name is required.

Naming your ePNPlugIn installation is required to properly assign the license to the computer. This also allows our technical support team better help you when you call in. This name could be the user's name or the department that will be using it. This name should be unique to this computer or user.

### Receipt Header

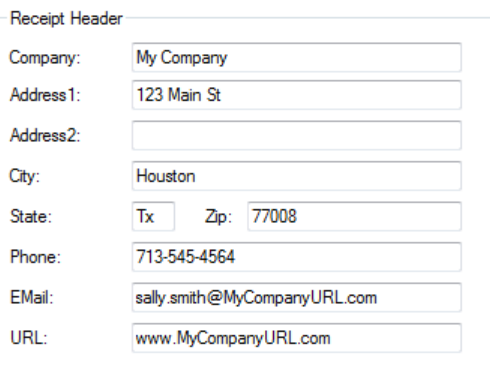

Complete the Receipt Header Information section with the information you want to print on your receipts.

Company Contact Email and Web Address URL fields have been added.

### Email Settings

If you, the merchant, do not wish to receive an email for each transaction, uncheck the Email Merchant box.

If you would like  $e$ PNPlugIn to email your customer a transaction receipt, check the box next to Email Cardholder. Otherwise, uncheck the box.

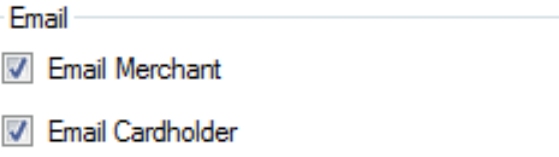

### Duplicate Settings

Duplicate Transactions Decline Duplicate Transactions

As a default, the ePNPlugIn is set to not allow duplicate transactions. Enabling this setting prevents a transaction with the same amount, date and credit card number as the previous transactions to process. If the check box is unchecked, it allows all transactions to process with no restrictions.

#### Duplicate Transaction Equation:

- First: 1 Approved Transaction
- ◆ Then: 2 or More Approved transactions \*(Same Amount, Same Date, Same Card) = Duplicate Trans.
	- $\triangleq$  Duplicate transactions can also be declined by the Card Issuing Bank.

### Card on File

You may set the Card on File to Default to a particular search. If you store your customers' information by company name, then you would want to select the Company Name option.

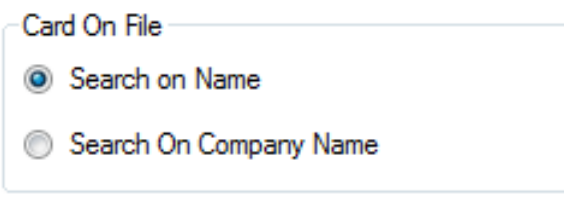

#### Click "Save Changes" after you have configured all configuration tabs.

### Equipment Tab

Note: If you do not have credit card or check processing hardware, you can skip this tab and continue configuring ePNPlugIn.

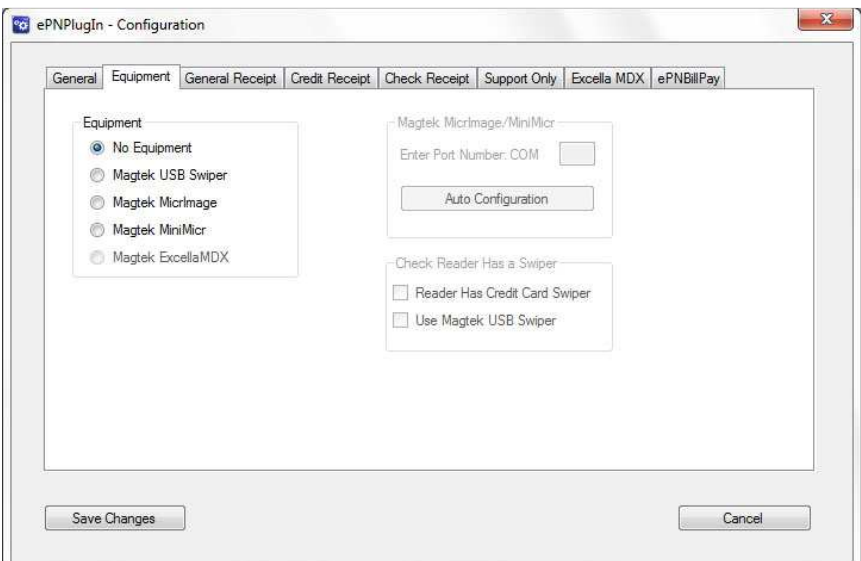

### MagTek® USB Swiper

If you have a MagTek® Mini USB MagStripe Swipe Card Reader, select MagTek® USB Swiper and continue to the next tab to complete configuring ePNPlugIn.

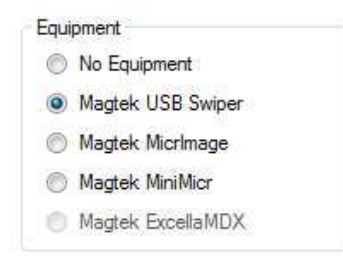

### MagTek® MicrImage RS232 W/3TK MSR

If you have a MagTek® MicrImage RS232 W/3TK MSR, select MagTek® MicrImage and enter the Port Number. If you do not know the Port Number location, please refer to pages 19 & 20. Check the box if your hardware allows credit card swiping. Click Auto Configuration to see if the com port is correct.

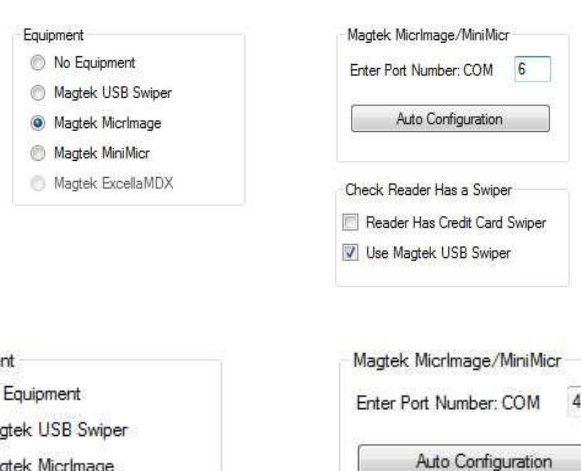

### MagTek® MICR Mini USB 3TK

If you have a MagTek<sup>®</sup> MICR Mini USB 3TK, select MagTek MiniMicr and enter the Port Number. If you do not know the Port Number location, please refer to pages 19 & 20. Check the box if your hardware allows credit card swiping. Click Auto Configuration to see if the com port is correct.

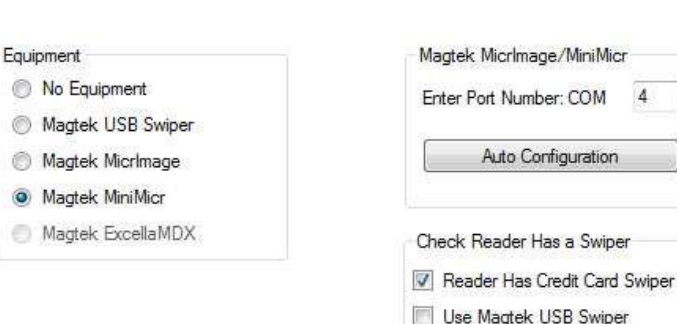

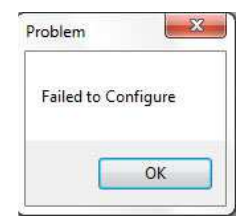

If the configuration is wrong, check that the COM number is correct. Also confirm the device you are connecting is an authorized device.

If the hardware has been configured correctly, power down the device for a few seconds then power back up.

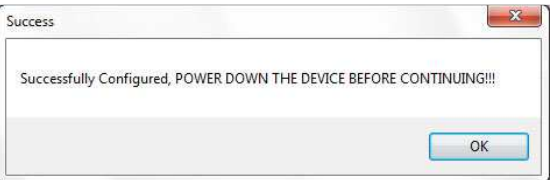

### MagTek® Excella MDX

Excella MDX users skip to page 17 for more details.

Click "Save Changes" after you have configured all configuration tabs.

### General Receipt Tab

The General Receipt Tab allows you to customize your receipt header. You can add an image to the top or bottom of the receipt as well as Advertising Text or Thank You Text.

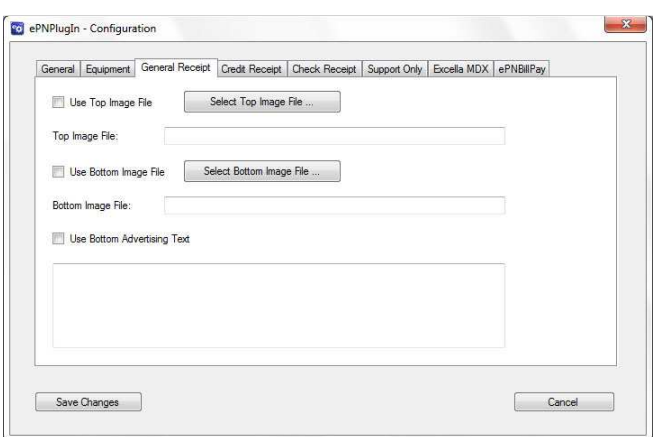

### Credit Receipt Tab

The Credit Receipt Tab allows you to change the credit card agreement statement printed on the customer receipt. You can use the default text provided or enter your own text.

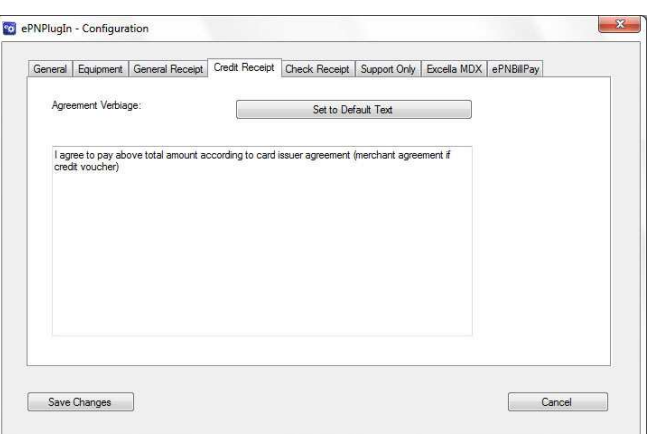

### Check Receipt Tab

The Check Receipt Tab allows you to change the check agreement statement printed on the customer receipt. You can use the default text provided or provide your own text.

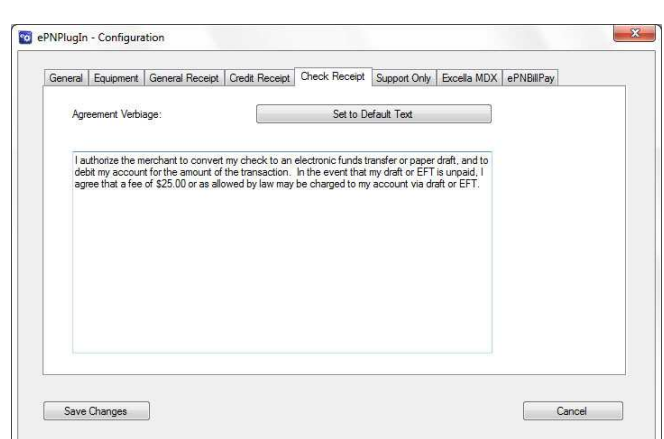

Click "Save Changes" after you have configured all configuration tabs.

### Support Only Tab - DO NOT CHANGE

This tab is for eProcessingNetwork to use if needed when troubleshooting an issue with  $e$ PNPlugIn. DO NOT CHANGE this tab unless instructed by an  $e$ ProcessingNetwork Technical Representative. Page 69

### Excella MDX

A license is required to use this device. Please contact your sales office to ensure you have the proper licensing. You must complete the ePNPlugIn Certification with QuickBooks before you can allocate your Excella MDX license.

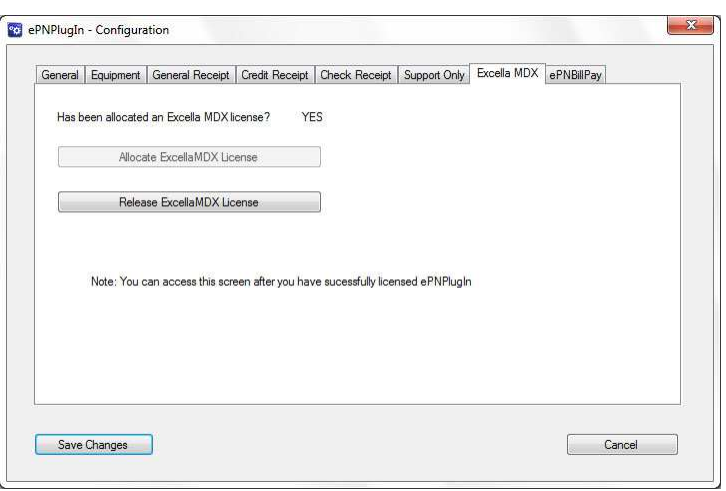

Click the Allocate Excella MDX License button. If you have an available license, then it will show your license has been allocated. If not, then you may need to verify you have the proper licensing for this service.

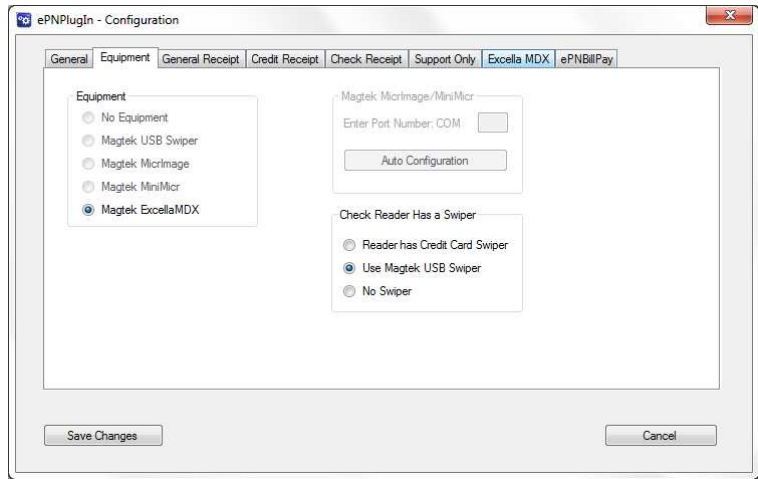

When the Excella License is allocated, the Equipment Tab will show the MagTek Excella MDX and Reader has Credit Card Reader selected. If your Excella doesn't have a credit card reader, then select the option that best fits your situation.

### ePNBillPay Tab

Please refer to the ePNPlugIn & ePNBillPay Manager Documentation.

Click "Save Changes" after you have configured all configuration tabs.

### Save Configuration

Click Save Changes when you have configured all configuration tabs.

Very Important: The subscribe list should be successful for all options listed. Click Close to continue.

If any of the subscriptions fail, you may have the wrong version of QuickBooks. Click the Close button. Verify you have compatible QuickBooks Software and Operating systems.

If you have the appropriate QuickBooks this may mean there is an issue with your QuickBooks installation. Please contact support before continuing 800-971-0997 M-F 7-7 Central Time.

#### Compatible QuickBooks Software: Compatible Operating Systems:

- **♦ QuickBooks Pro**
- **D** QuickBooks Premier (All versions of Premier)
- **♦ QuickBooks Enterprise** (All versions of Enterprise)
- **♦ Versions 2013-2015**

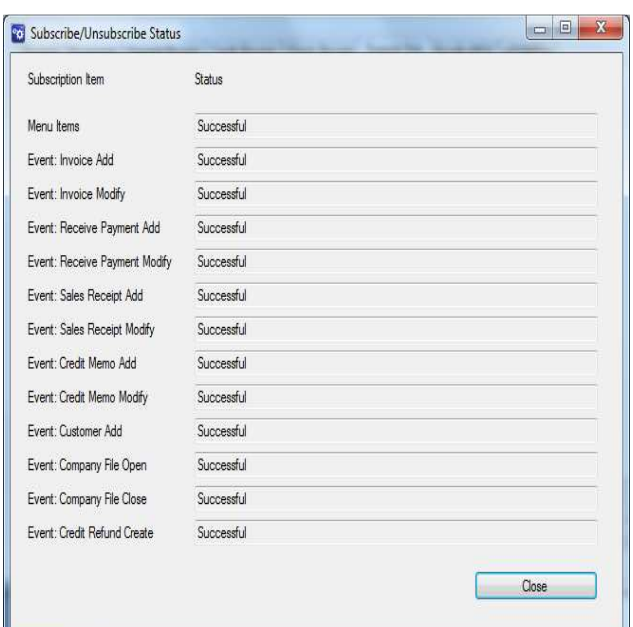

- **♦ Windows 7 Suite** (All versions)
- **♦ Windows 8 Suite** (All versions)
- **♦ Windows 10 Suite** (All versions)

## Certification process w/QuickBooks

After the subscription process has completed, the Updating QB with ePNPlugIn Changes window will display. ePNPlugIn will open QuickBooks to complete the integration process.

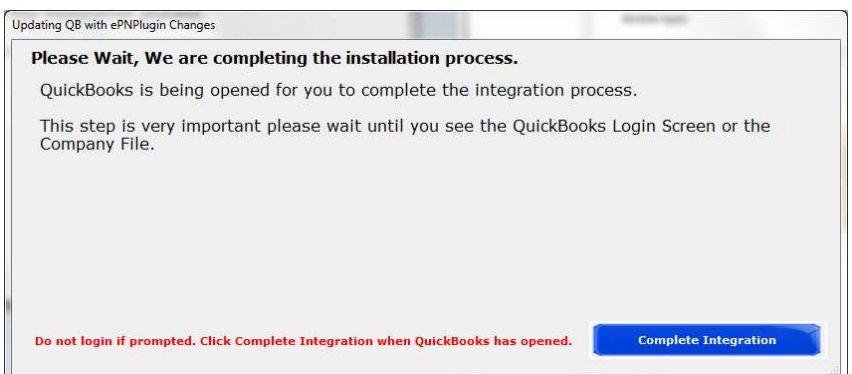

#### Do not login in to your company file at this time.

## Certifying Permissions within QuickBooks

#### Note:

- $\blacksquare$  This window will only show on the first computer installed. This is a company file setting.
- $\blacksquare$  This window will not display when you are updating the software.
- **L** Login into **QuickBooks** with an administrator login (Required)
- Select: "Yes, always; allow access even if QuickBooks is not running"

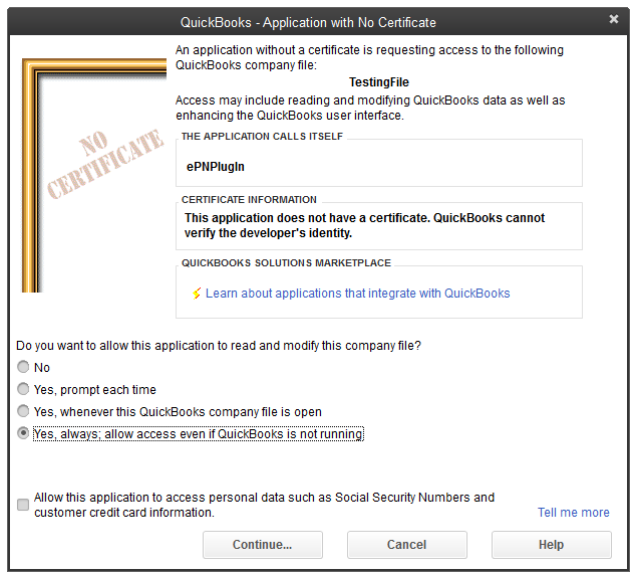

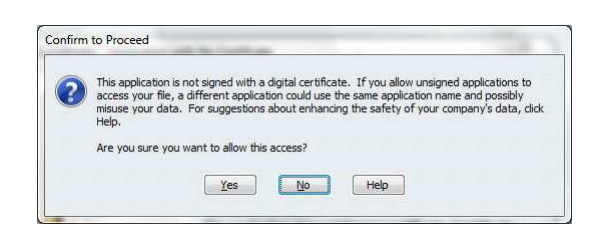

The Confirm to Proceed dialog box displays; Click "Yes". This window does not display if you are updating the software.

The Access Confirmation dialog box displays; Click "Done". This window does not display if you are updating the software.

 Again, this process is only done the very first time ePNPlugIn communicates with your company file. You will not see this on updates or future installs. Return to the Updating QB with ePNPlugIn Changes window and click close. The following window will display to ensure you have completed the certification process within QuickBooks.

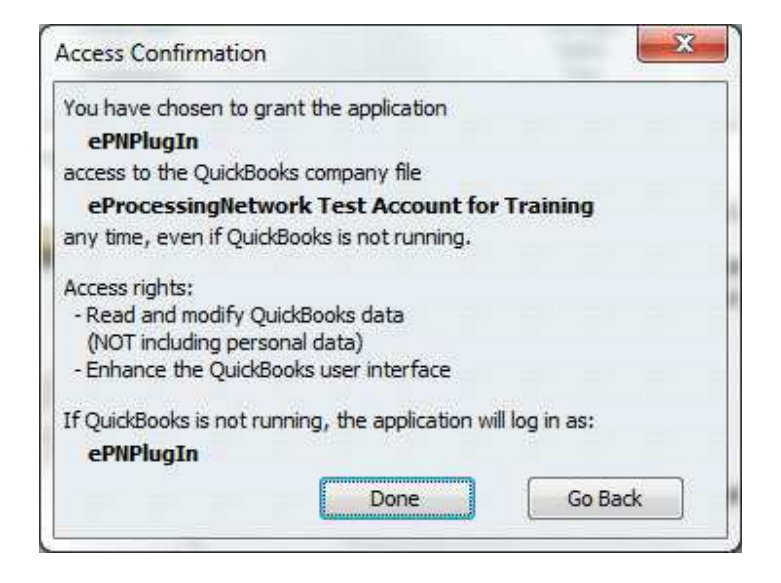

# **Control Panel**

ePNPlugIn opens when you open your QuickBooks Company file. When you close QuickBooks, ePNPlugIn closes with it. The control panel will be minimized when it is opened.

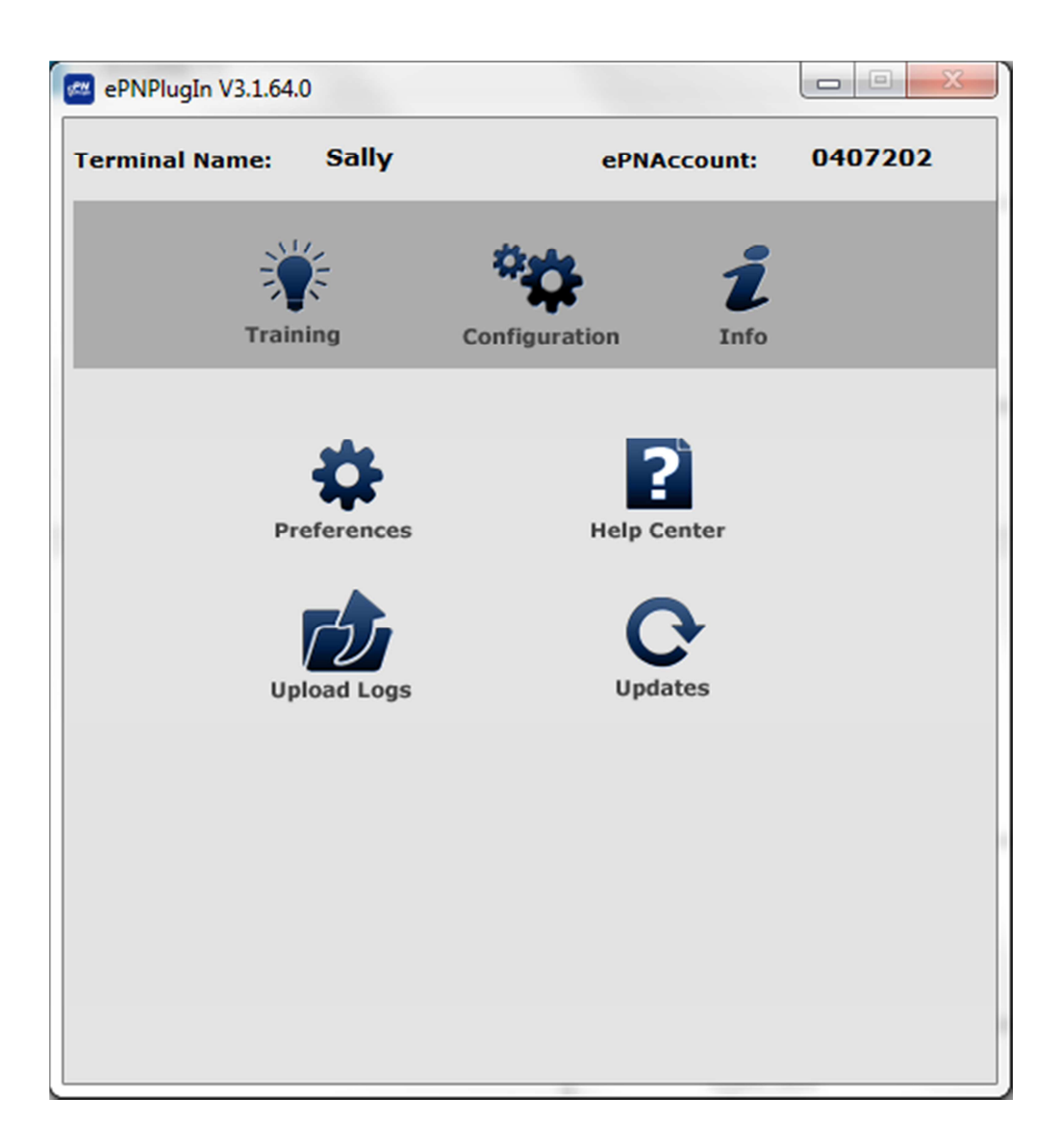

- п Training provides a PDF on how to process transactions.
- п Configuration returns you to ePNPlugIn Configuration.
- п Info provides details about your ePNPlugIn installation.
- ш Help Center opens the ePNPlugIn Help Center at eProcessingNetwork.com
- п Upload logs are used for trouble shooting. Perform after any error.
- п Updates checks to see if the ePNPlugIn has any updates available.

## Preferences

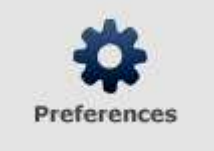

These settings can be changed when needed and easily changed back. Unchecking the box for that setting disables the setting. These settings instruct the ePNPlugIn to respond when you prefer it to respond to QuickBooks actions.

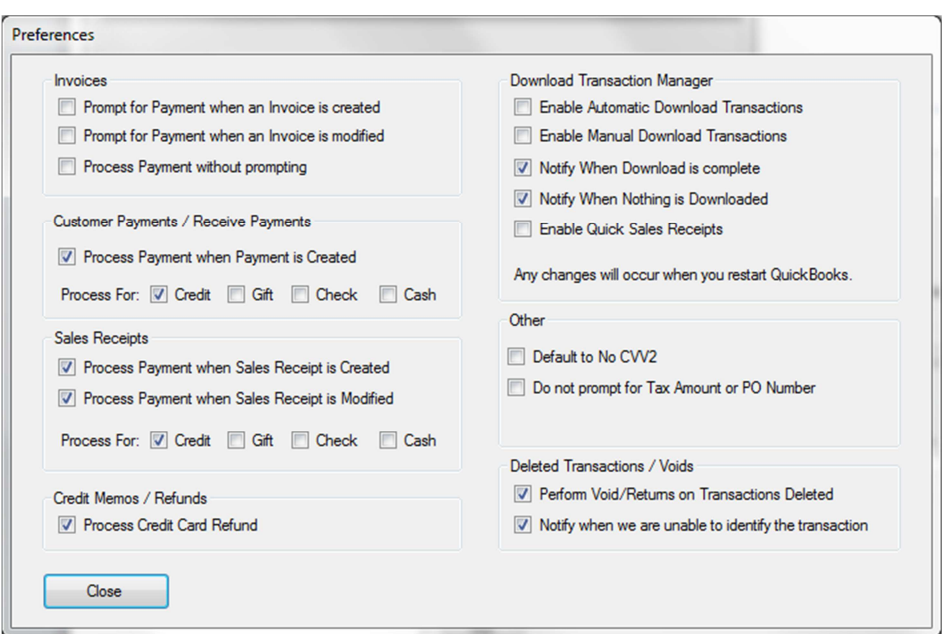

#### Receive Payments for Invoices

These settings instruct ePNPlugIn to open QuickBooks Customer Payment or (Receive Payments) window when using Invoices. When creating or modifying invoices, ePNPlugIn may prompt you if you want to receive payment or just record the transaction. As a default, the prompt to receive payment is disabled. Receive Payment?

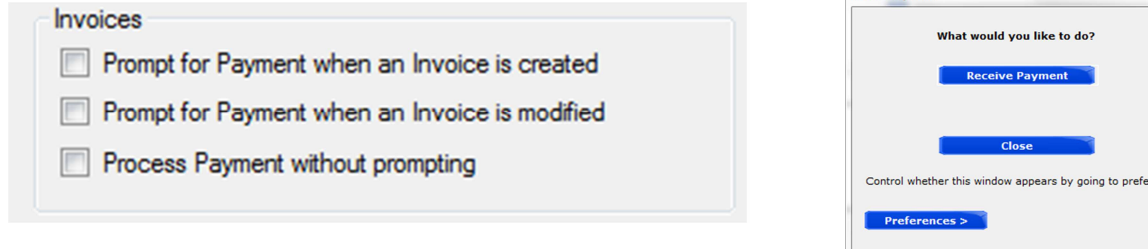

If you would want to be prompted when an invoices is create or modified, enable by checking the appropriate option.

"Process Payment without prompting" option bypasses any prompts when creating and saving an Invoice and automatically brings up the QuickBooks Customer Payment (Receive Payments) window to begin the payment process.

When these settings are disabled, you will need to create the Customer Payment (Receive Payments) through normal QuickBooks function to process the payment.

### Process Payments for Receive Payments

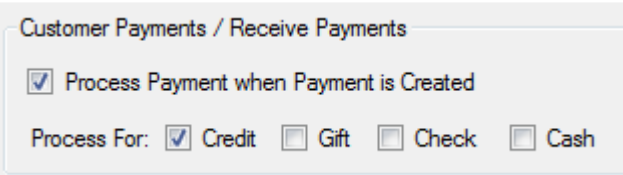

These settings instruct ePNPlugIn Process Payment window to open when using Customer Payments or (Receive Payments). As the default, Gift, Check and Cash are disabled. When creating Customer Payments select the appropriate payment method and ePNPlugIn Process Payment window will respond according to these settings. If you are using an authorized check processor, then enable the check option by checking the box.

Process Payments for Sales Receipts

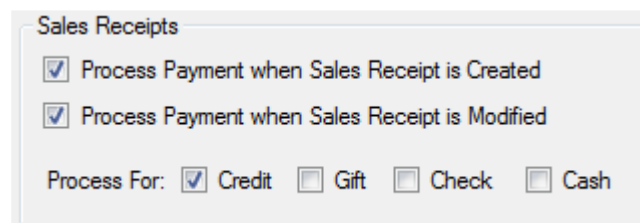

These settings instruct ePNPlugIn Process Payment window to open when using Sales Receipts. As the default, Gift, Check and Cash are disabled when creating the Sales Receipt or modifying an existing pending Sales Receipt, select the appropriate payment method and ePNPlugIn Process Payment window will respond according to these settings. If you are using an authorized check processor, then enable the check option by checking the box.

Process Returns

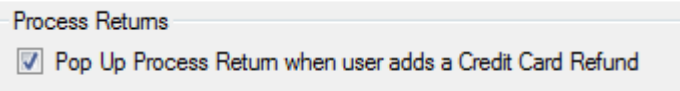

This section instructs the ePNPlugIn Process a Refund window to open when a credit card refund is created in QuickBooks. This option does not work with Cash or Check Returns.

Deleted Transactions / Voids

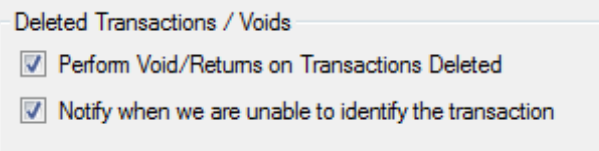

The e**PNPlugIn** will now void transactions that are deleted from QuickBooks and have not settled. If the transaction has settled, ePNPlugIn can process a return for you when the transaction is deleted. If the ePNPlugIn cannot identify the transactions it will prompt "Do nothing".

### Download Transactions Manager

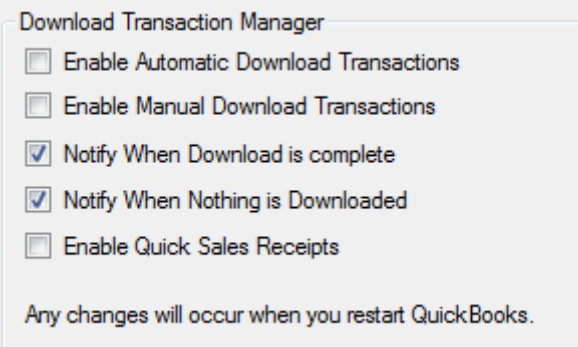

This feature is for download transactions not processed through the ePNPlugIn and QuickBooks. Please refer to the ePNPlugIn Download Transaction Manager Documentation for more details.

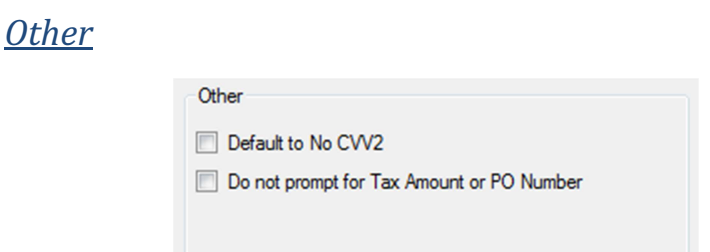

"Default to no CVV2" sets the CVV2 $^3$  option to "I do not wish to utilize CVV2" during processing. To disable the Purchase LVL 2 processing prompt, check "Do not prompt for Tax or PO No". "Number of Receipts to Print" allow you to set the number of receipts printed.

l.

 $^3$  CVV2 (also known as CVC2 or CID) is a three or four digit value that is uniquely derived for each credit card account. On Visa and MasterCard cards, it is a three digit value printed in reverse italic characters on the signature panel following the last 4 digits of the account number.

On American Express cards, it is a four digit value printed on the front of the card, usually on the right side.

In a card-not-present environment such as the Internet, CVV2 lets a merchant verify that the cardholder does in fact have the card in his or her possession.

# Payments

This section outlines the different types of transactions and how to process them. ePNPlugIn will respond to the creation or modification of Invoices and Sales Receipts & the creation of Receive Payments/Customer Payments within QuickBooks. It does not respond to General Ledger entries.

## Transaction types

The ePNPlugIn can process Cash, Check, Gift Card and Credit Card transactions. The ePNPlugIn will be enabled for Credit Card initially.

If you are processing Gift Card transactions using eProcessingNetwork and an Authorized Gift Card Processor, you will need to enable Gift Card. You must be processing with a Gift Card Processor to use gift cards for payments. Generic Gift Cards are accepted through the credit card or gift card option.

If you are processing Check transactions using  $e$ **ProcessingNetwork** and an Authorized check processor, you will need to enable the Check option.

If you wish to record Cash transactions on your eProcessingNetwork Account, you will need to enable this feature and the ePNPlugIn will record these transactions for you.

## QuickBooks Transactions Types

ePNPlugIn is built around collecting payments for Sales Receipts and Receive Payments/Customer Payments. Receive Payments can be applied to Invoices, Statement Charges, Finance Charges and general receive payments.

**About Sales Receipts:** 

If your customers pay in full at the time they receive your service or product, then you don't have to track how much they owe you. However, you might want to track each sale, calculate its sales tax, or print a receipt for the sale. In that case, use a sales receipt. Best used for Point of Sales type of sales.

What is an Invoice?

In QuickBooks, an invoice is a form on which you record details about a sale to a customer who owes you money. It lists the services you're providing or the products you're selling (your "items"). It also shows the quantity and price or rate of each item.

**About Statements:** 

Use statements if you need to track how much your customers owe you (or accounts receivable, also called A/R), or if you receive payments in advance. Statement charges are ideal if you want to accumulate charges before requesting payment, or if you assess a regular monthly charge.

 $\bigoplus$  How QuickBooks calculates Finance Charges:

QuickBooks uses the following equation to calculate finance charges:

Number of days past due x balance due x rate/365

**⊕** General Receive Payments are like deposits.

This is money collected before any product or service is rendered to the customer.

You can find more information about QuickBooks payment options form the QuickBooks help menu.

# **Credit Card Payments**

ePNPlugIn supports all Major Credit cards. Please verify with your sales agent what cards you have been approved to accept.

### Receive Payment

ePNPlugIn is built around collecting payments in Receive Payments for Invoices, Statement Charges, Finance Charges and general receive payments. To start, click the Receive Payments Icon on QuickBooks home page.

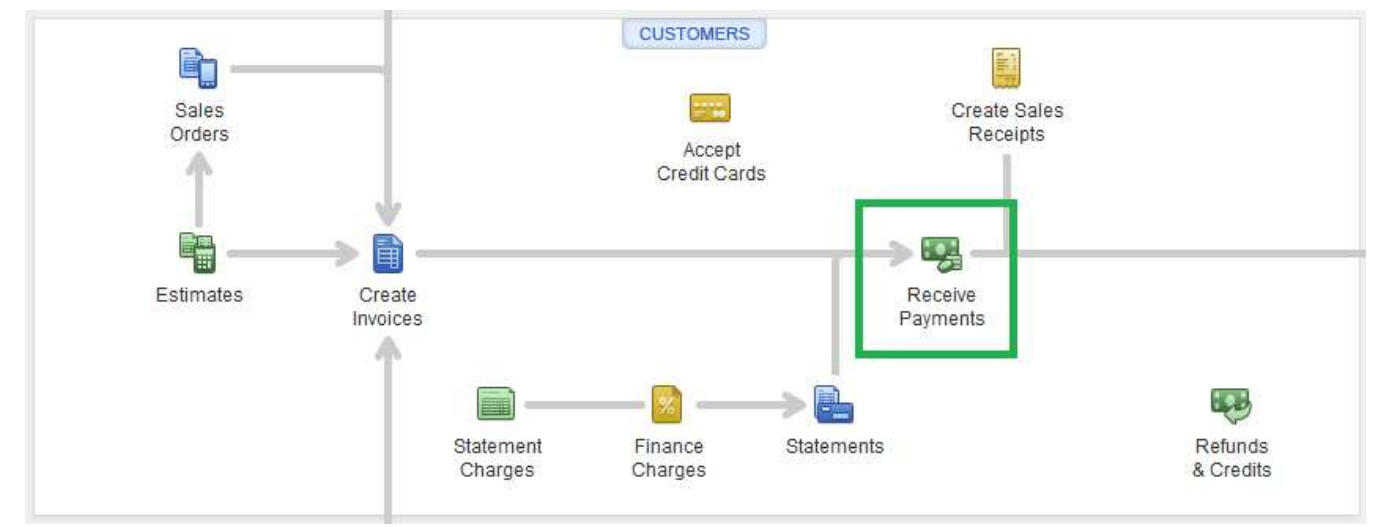

In the "Received From" drop down menu, select the customer. Enter the amount.

Select the Card Type. Do not enter card data in this window. You will enter it later.

Note: Merchants previously using Intuit Merchant Services must uncheck the box that states "Process payment", otherwise QuickBooks will attempt to use Intuit Merchant Services to process the credit card. Please contact Intuit Merchant Services to disable this feature.

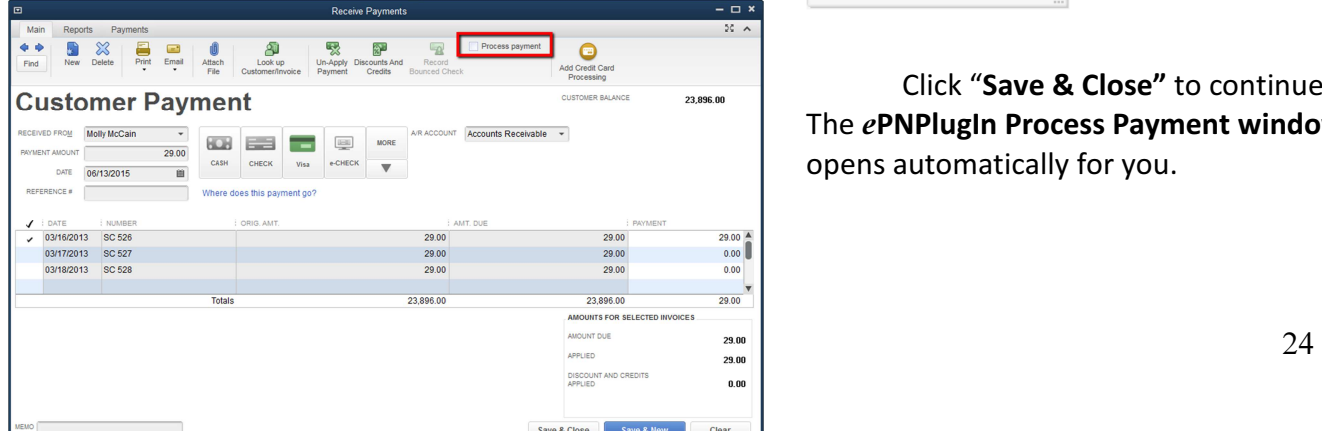

### **Customer Payment**

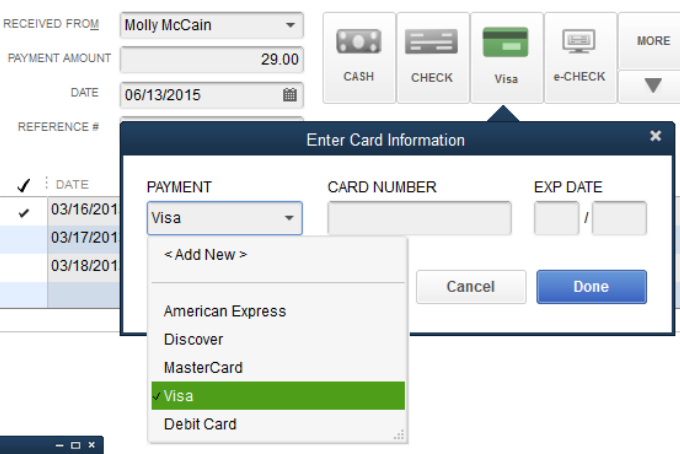

Click "Save & Close" to continue. The ePNPlugIn Process Payment window opens automatically for you.

The Process Payment window opens to the Credit Tab.

Note: The customer's information has been pulled from QuickBooks and populated for you in the billing tab. If you have the email customer option turned on, then an email receipt will be sent to your customer if their email address has been provided.

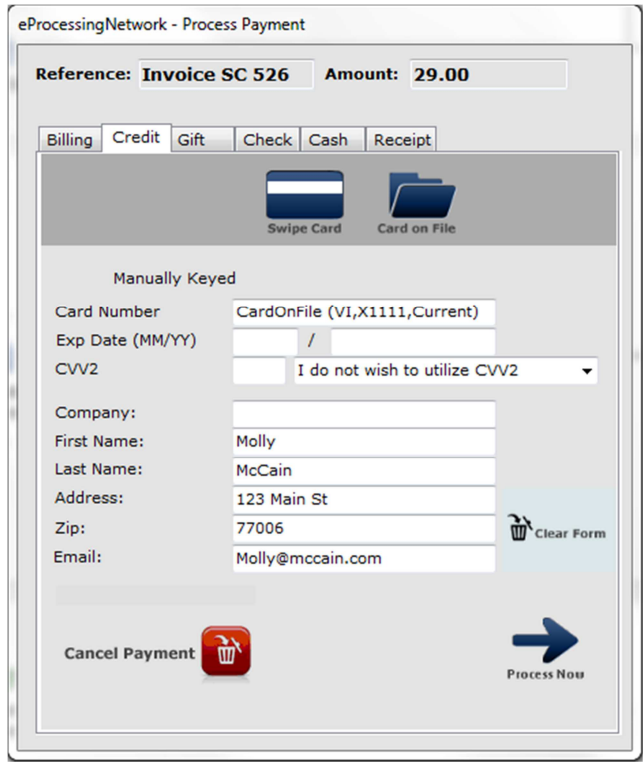

Note: If you Cancel Payment, you will be prompted to "Delete Transaction" or "Just Record Transaction". Choosing "Delete Transaction" removes the payment from QuickBooks. If you choose "Just Record Transaction", the receive payment will be recorded in QuickBooks with being processed.

In the Credit tab, you may click the Swipe Card button to swipe the card with an authorized Swiper. Click "Swipe" and upon a valid swipe, the transaction will be submitted.

You may manually enter the card information. If you manually enter the card information and do not have the CVV2 number on the back of the card, be sure to select an option from the CVV2 dropdown menu that best fits the situation or disable CVV2 in Preferences.

You may also use the **Card On File** option. Refer to page 8 for more details.

Click the "Process Now" button to process the transaction. The transaction will

process and the receipt tab will open with the response.

The Receipt Tab opens with the transaction response. If the transaction is approved, you may print the receipt. If the email customer setting is enabled, and the customer's email was provided, an email receipt was sent to the customer.

If the transaction is declined, let your customer know and ask for another form of payment. You may use any tab to process a different form of payment. Delete the payment if no alternate payment is offered when prompted.

You can verify your transactions in the current batch of the Merchant Support Center if you are unsure the transaction was processed.

Click Close to continue.

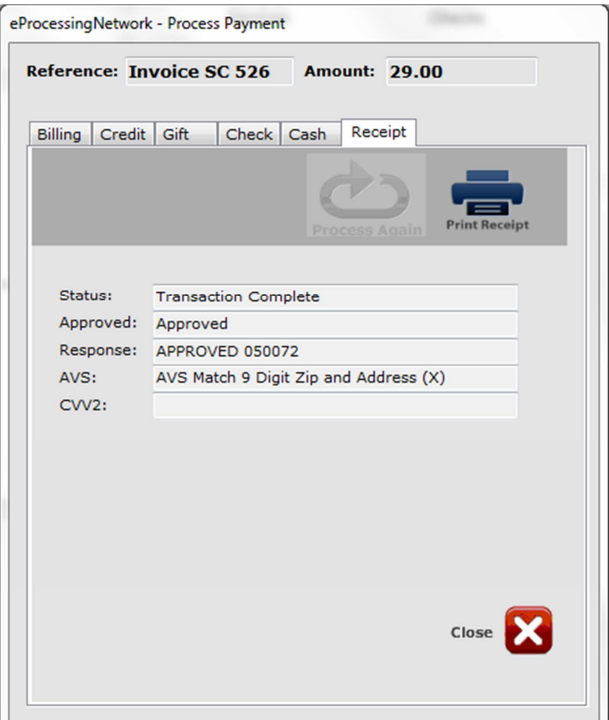

## Sales Receipt

The default setting instructs ePNPlugIn Process Payment window to open when you save and close a newly created sales receipt. This setting can be changed by clicking the Preference button on the ePNPlugIn Control Panel.

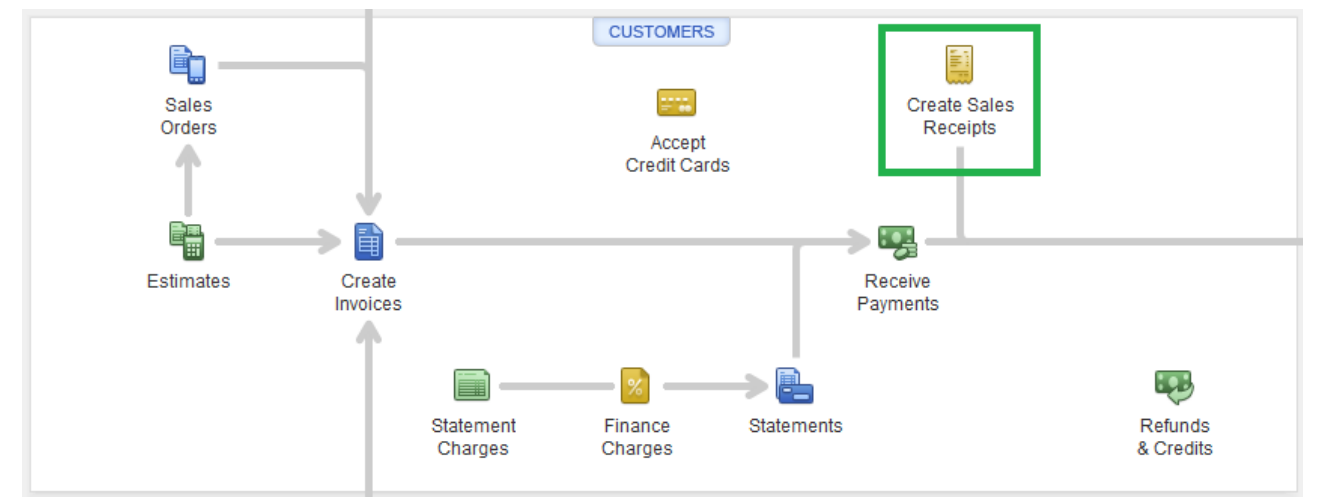

In the "Customer: Job" drop down menu, select the customer. Enter the amount.

Select the Card Type. Do not enter card data in this window. You will enter it later.

Note: Merchants previously using Intuit Merchant Services must uncheck the box that states "Process payment", otherwise QuickBooks will attempt to use Intuit Merchant Services to process the credit card. Please contact Intuit Merchant Services to disable this feature.

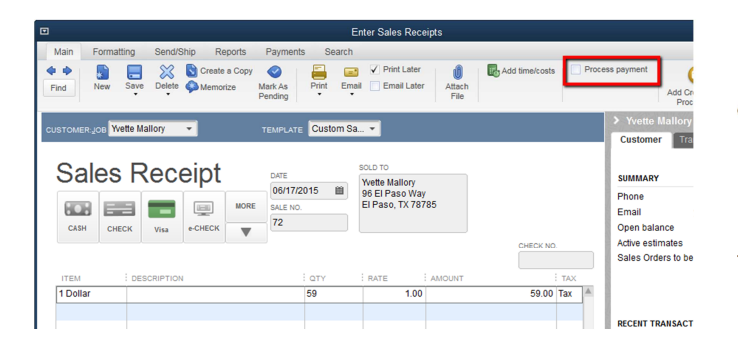

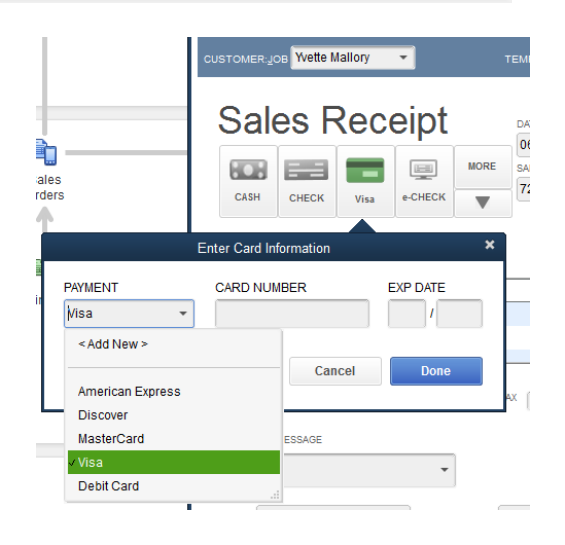

Click "Save & Close" to continue. The ePNPlugIn Process Payment window will open automatically for you.

The Process Payment window will open to the Credit Card Tab.

Note: The customer's information has been pulled from QuickBooks and populated for you in the billing tab. If you have the email customer option turned on, then an email receipt will be sent to your customer if their email address has been provided.

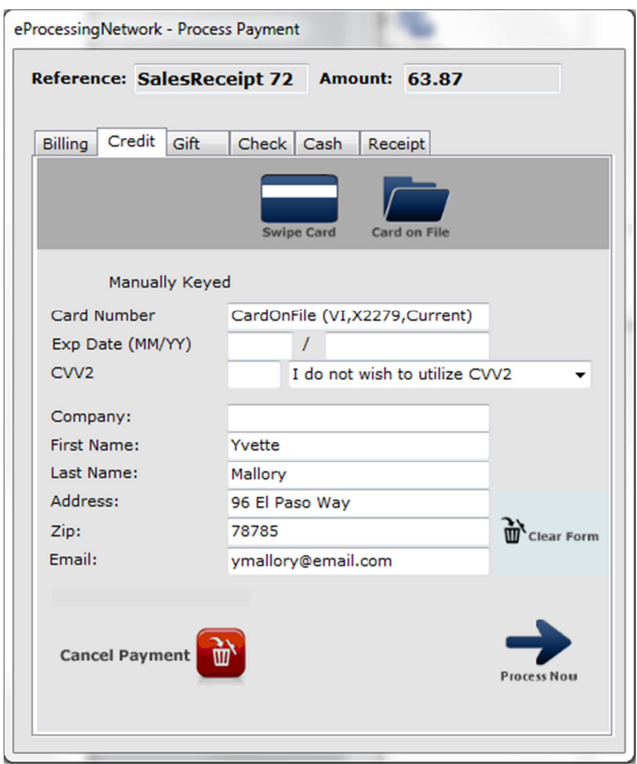

 Note: If you Cancel Payment, you will be prompted to "Delete Transaction" or "Just Record Transaction". Choosing "Delete Transaction" removes the payment from QuickBooks. If you choose "Just Record Transaction", the receive payment will be recorded in QuickBooks with being processed.

In the Credit tab, you may click the Swipe Card button to swipe the card with an authorized Swiper. Click "Swipe" and upon a valid swipe, the transaction will be submitted.

You may **manually enter** the card information. If you manually enter the card information and do not have the CVV2 number on the back of the card, be sure to select an option from the CVV2 dropdown menu that best fits the situation or disable CVV2 in Preferences.

You may also use the Card On File option. Refer to page 8 for more details.

Click the "Process Now" button to process the transaction. The transaction will process and the receipt tab will open with the response.

The Receipt Tab opens with the transaction response. If the transaction is approved, you may print the receipt. If the email customer setting is enabled, and the customer's email was provided, an email receipt was sent to the customer.

If the transaction is declined, let your customer know and ask for another form of payment. You may use any tab to process a different form of payment. Delete the payment if no alternate payment is offered when prompted.

You can verify your transactions in the current batch of the Merchant Support Center if you are unsure the transaction was processed.

Click Close to continue.

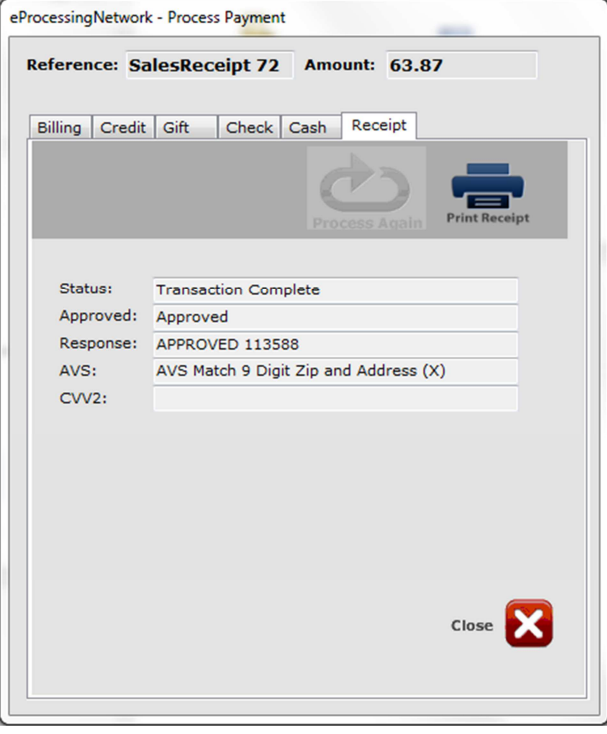

# Cash Payments

To allow the ePNPlugIn to open for cash payments, go to Preferences on the ePNPlugIn Control Panel. Cash Payments are recorded on the eProcessingNetwork Secure Severs. These transactions will be found in the Activity Reports of your eProcessingNetwork Account. These are simply just a record of the transaction and for receipt purposes.

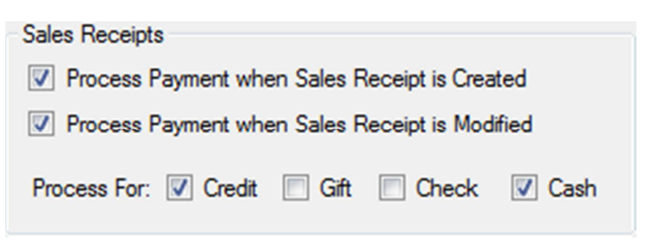

If a credit card payment is declined, and the customer chooses to pay cash, you may go to the Cash tab and process the sale as cash without having to start the transaction over. You do not need to allow ePNPlugIn to open through Preferences to use the cash option for declined transactions.

In the "Customer: Job" drop down menu, select the customer. Enter the amount. Select the Cash.

Click "Save & Close" to continue. The ePNPlugIn Process Payment window will open automatically to the Cash Tab.

Note: The customer's information has been pulled fi populated for you in the billing tab. If you have the email customer option turned on, then an email receipt will be sent to your customer if their email address has been provided.

Note: If you Cancel Payment, you will be prompted to "Delete Transaction" or "Just Record Transaction". Choosing "Delete Transaction" removes the payment from QuickBooks. If you choose "Just Record Transaction", the receive payment will be recorded in QuickBooks with being processed.

In the Cash tab, enter the tendered amount and click "Process Now" to process the transaction. The transaction will process and the receipt tab will open with the response.

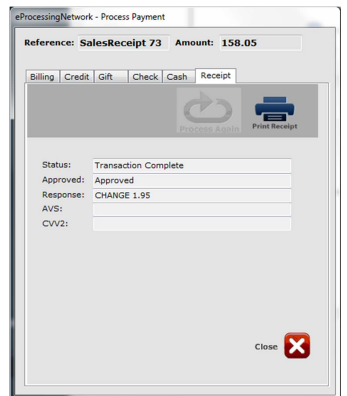

The Receipt Tab

opens with the transaction response. If the transaction is approved, you may print the receipt. If the email customer setting is enabled, and the customer's email was provided, an email receipt was sent to the customer.

You can verify your transactions in the current batch of the Merchant Support Center if you are unsure the transaction was processed.

Click Close to continue.

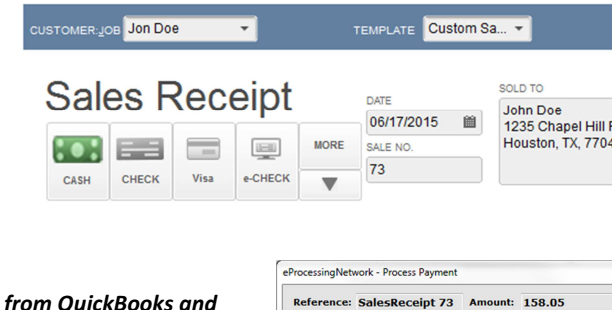

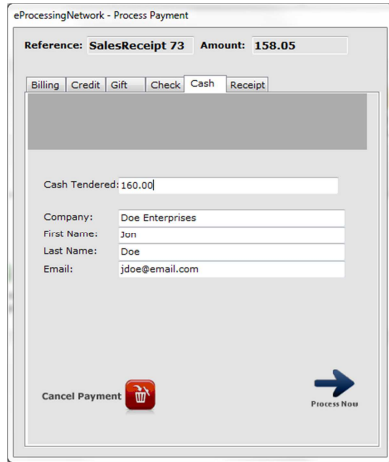

# **Gift Card Payments**

Gift cards with the Visa & MasterCard logo are considered Generic Gift cards. They can be processed using the Credit Card or Gift Card Tab of the Process Payment window. You must be an account holder for American Express & Discover to accept gift cards with their logos.

If you are using in store Gift Card or loyalty Rewards, You must have an account with an

**Sales Receipts** 

Authorized Gift Card Processor and this service must be enabled on your eProcessingNetwork Account. Contact your sales for more information about Gift Card processing. To allow the ePNPlugIn to open for gift card payments, go to Preferences on the ePNPlugIn Control Panel.

In the "Customer: Job" drop down menu, select the customer. Enter the amount. Select the Gift Card.

Click "Save & Close" to continue. The ePNPlugIn Process Payment window will open automatically for you to the Gift Card Tab.

Note: The customer's information has been pulled from QuickBooks and populated for you in the billing tab. If you have the email customer option turned on, then an email receipt will be sent to your customer if their email address has been provided.

eProcessingNetwork - Process Payment Reference: SalesReceipt 76 Amount: 24.90 Billing Credit Gift Check Cash Receipt Gift Card Processing Gift Card Num Billing Info: Company: H. Newman Inc. First Name: Haley Last Name: kway@eprocessingnetwork.com Email:  $\rightarrow$ Cancel Payment

Note: If you Cancel Payment, you will be prompted to "Delete Transaction" or "Just Record Transaction". Choosing "Delete Transaction" removes the payment from QuickBooks. If you choose "Just Record Transaction", the receive payment will be recorded in QuickBooks with being processed.

You may click the Swipe Card button to swipe the card with an authorized Swiper. Click "Swipe" and upon a valid swipe, the transaction will be submitted.

You may **manually enter** the card information.

In the Gift Card tab, click "Process Now" to process the transaction. The transaction will process and the receipt tab will open with the response.

The Receipt Tab opens

with the transaction response. If the transaction is approved, you may print the receipt. If the email customer setting is enabled, and the customer's email was provided, an email receipt was sent to the customer.

You can verify your transactions in the current batch of the Merchant Support Center if you are unsure the transaction was processed.

Click Close to continue.

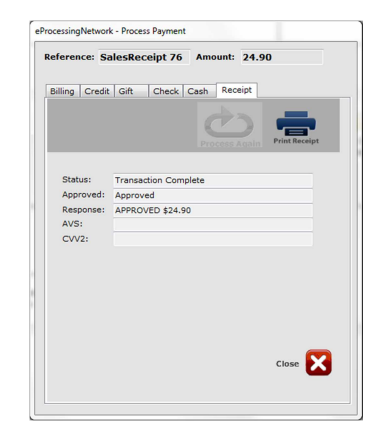

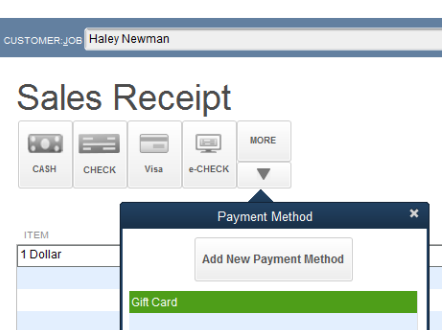

Process For: V Credit V Gift Check Cash

7 Process Payment when Sales Receipt is Created V Process Payment when Sales Receipt is Modified

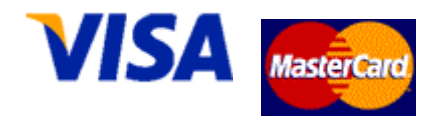

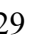

# Check Payments

eProcessingNetwork works with several check processors. To receive checks as payment for invoices using ePNPlugIn, confirm with your Authorized eProcessingNetwork Sales Office that your eProcessingNetwork account is enabled to process check processing. You must be processing with an Authorized Check Processor to use this feature.

If you are using an eProcessingNetwork Authorized Check Processor, you will need to enable this feature in the Preferences for the ePNPlugIn.

In the "Customer: Job" drop down menu, select the customer. Enter the amount. Select the Gift Card.

 Click "Save & Close" to continue. The ePNPlugIn Process Payment window will open automatically for you to the Gift Card Tab.

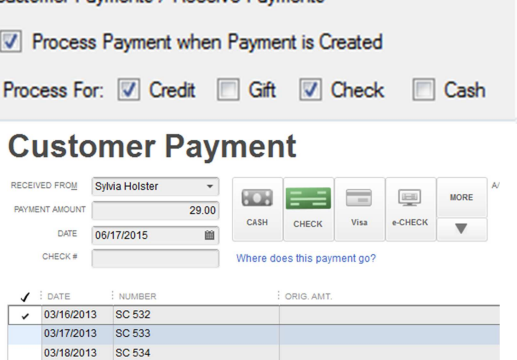

Customer Payments / Receive Payments

Note: The customer's information has been pulled from QuickBooks and populated for you in the billing tab. If you have the email customer option turned on, then an email receipt will be sent to your customer if their email address has been provided.

Note: If you Cancel Payment, you will be prompted to "Delete Transaction" or "Just Record Transaction". Choosing "Delete Transaction" removes the payment from QuickBooks. If you choose "Just Record Transaction", the receive payment will be recorded in QuickBooks with being processed.

Check Processing Details

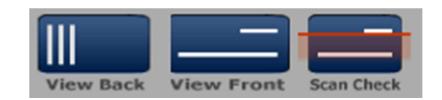

### Scanned Checks

If you are using one of the compatible devices found in Equipment Section, this section will be available. In conjunction with the Processing Class option you will be able to scan the check. If you are using a check imaging device, you will be able to view the front and back of the check. These images will be stored with the transaction in the Activity Reports section of your account with eProcessingNetwork. If your check processor allows image upload, the scanned check images will be uploaded to their system.

### Manually Keyed Check

These settings will determine how the check will be processed. You may use one of the compatible devices found on page 6. Depending on your check processor, some

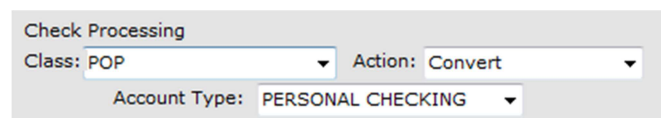

settings are required. Please contact your check processor for the requirements of your account.

#### Processing Class

Processing Class indicates how the check information was obtained; See Appendix for complete definitions for each Processing Class.

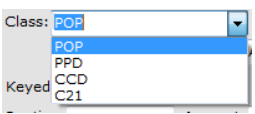

### Account Type

Account type will indicate what type of checking account is being used. Personal or Business and Savings or Checking.

### Process Action

Verify means that the check is validated as legitimate, but you will need to deposit the check yourself.

Convert means that the check will be automatically deposited for you.

### Keyed Check Details

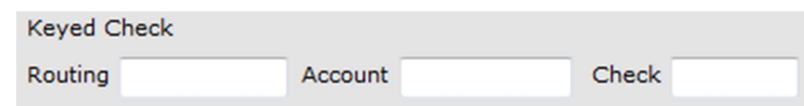

Depending on the Processing Class option, you may be able to manually enter the check information. Using the ten

2 letters only.

**Drivers License DL State** 

> Identification DOB Year (YYYY): Last 4 SSN:

**DL Num** 

key on the keyboard enter the routing number, account number, and check number.

### Drivers License

This section is only required if your check processor requires it.

### **Identification**

This section is only required if your check processor requires it.

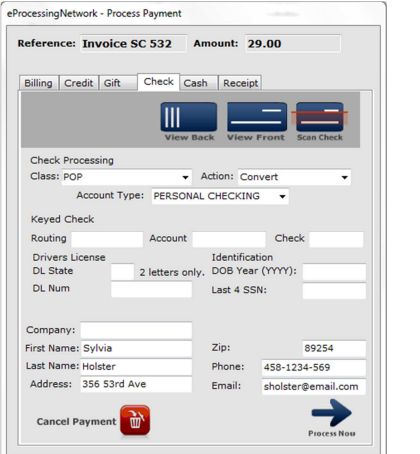

Click Close to continue.

Click "Process Now" to process the transaction. The transaction will process and the receipt tab will open with the response.

The Receipt Tab opens with the transaction response. If the transaction is approved, you may print the receipt. If the email customer setting is enabled, and the customer's email was provided, an email receipt

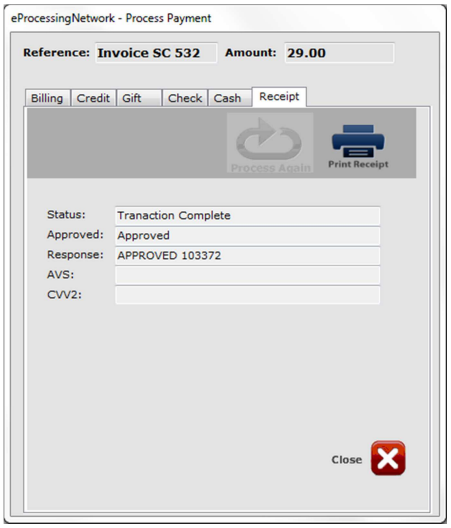

was sent to the customer.

You can verify your transactions in the Single Day Report of the Merchant Support Center if you are unsure the transaction was processed.

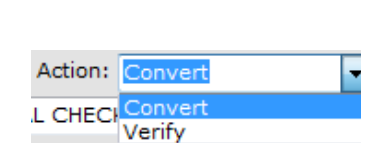

PERSONAL SAVINGS BUSINESS CHECKING

Account Type:

ieck

 $e$ PNPlugIn Installation and User Guide Version 3.0  $31$ 

# **Credit Card Refunds**

The ePNPlugin does not process cash or check returns, only credit card returns. You can process a Credit Card Refund two ways through QuickBooks. Create a refund from the payment or create a Credit Memo.

## Credit Card Refunds

If you processed a transaction for the customer and the payment was not applied to an

from the payment itself.

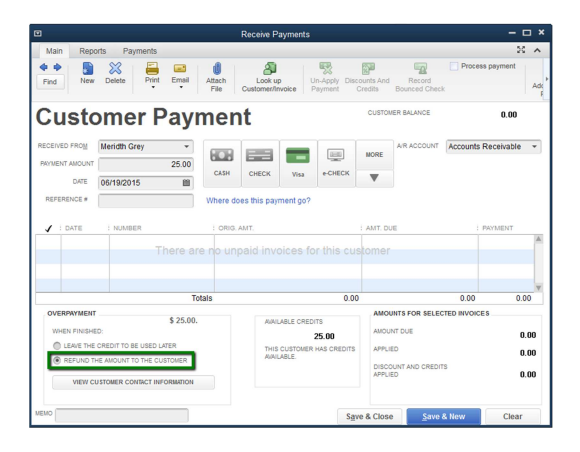

In the Issue a Refund window, select the credit card type from the "Issue this refund via" drop down menu.

Click "OK"<sup>4</sup> to continue. The eProcessingNetwork – Process Credit Refund window will open.

25.00

**Meridth Grey** 

**Rd** eProcessingNetwork - Process Credit Refund This screen popped up because you created a Credit Mem .<br>Would you like to process a Credit Refund for this Custome

Credit Mer

**Total Am** 

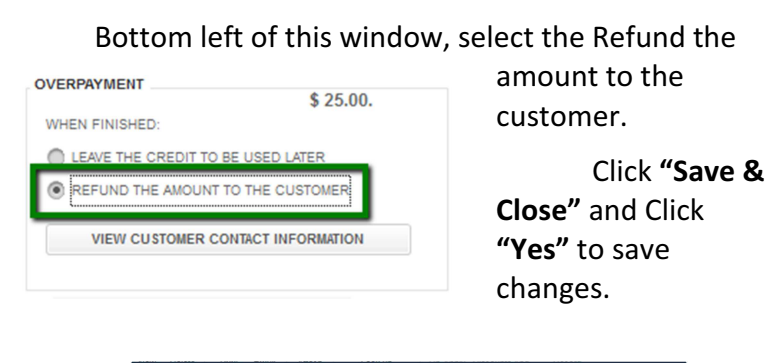

invoice or other transaction type, you can issue a refund

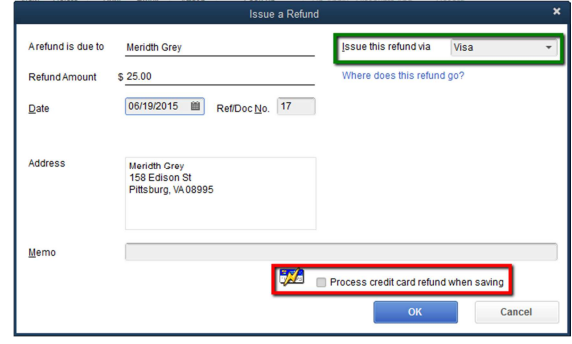

Using the "Select CardOnFile" button, you can use the original credit card information to process the refund. Or manually enter the card data. Key In Credit Card Card Num Exp Date Click the "Process

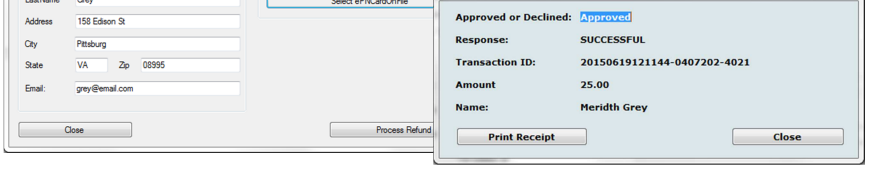

Refund" button to continue. When you receive the approval, click "Close" to continue.

 $\overline{a}$ 

<sup>4&</sup>lt;br>Note: Merchants previously using Intuit Merchant Services must uncheck the box that states "Process credit card refund payment when saving", otherwise QuickBooks will attempt to use Intuit Merchant Services to process the credit card. Please contact Intuit Merchant Services to disable this feature.

## Credit Memos

You would use Credit Memos to record a return when a customer returns items for which you have already recorded an invoice, customer payment, or sales receipt.

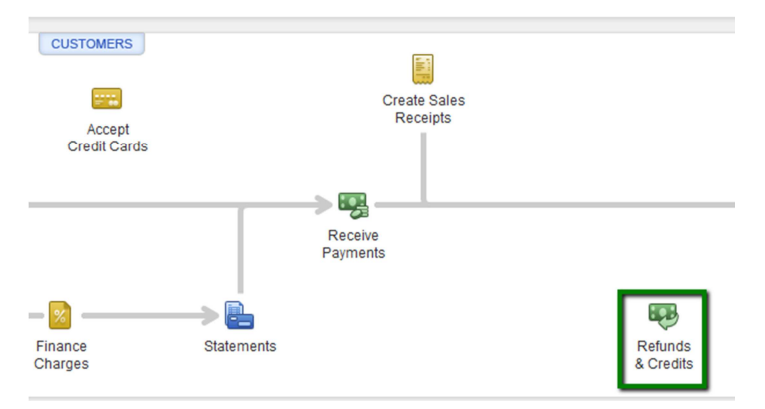

Click the Refunds & Credits icon on the QuickBooks home page.

From the Customer Drop Down menu, select Create Credit Memo/Refunds.

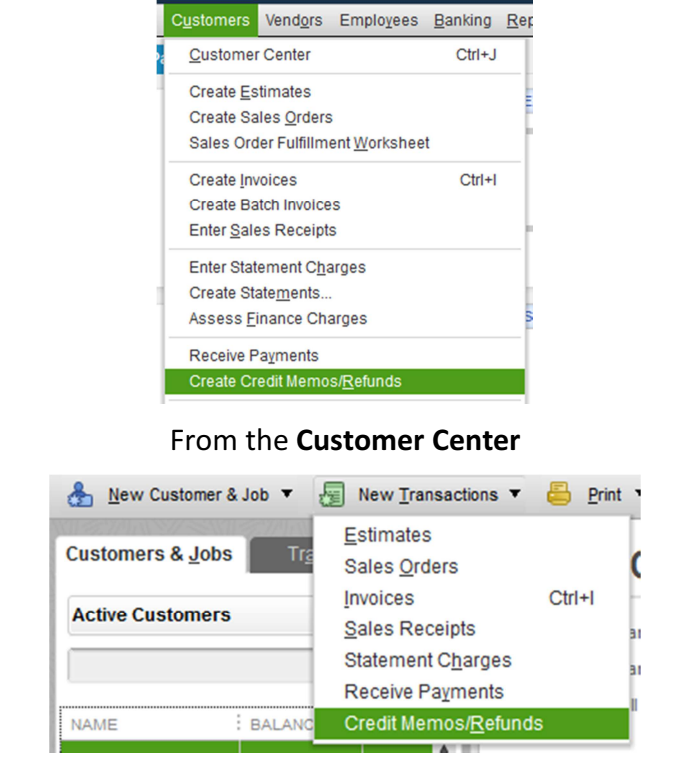

#### From the Original Invoice

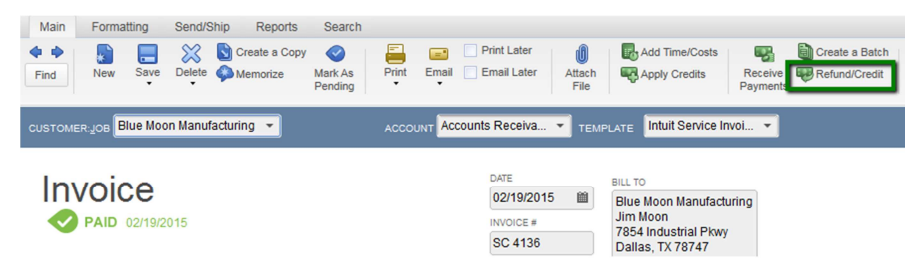

### Credit Memo from Invoice

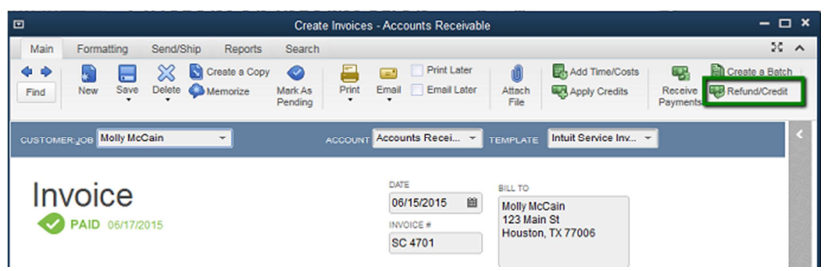

Starting with the original invoices, click the Refund/Credit button.

Make any changes necessary to the Credit Memo and click "Save & Close" to continue.

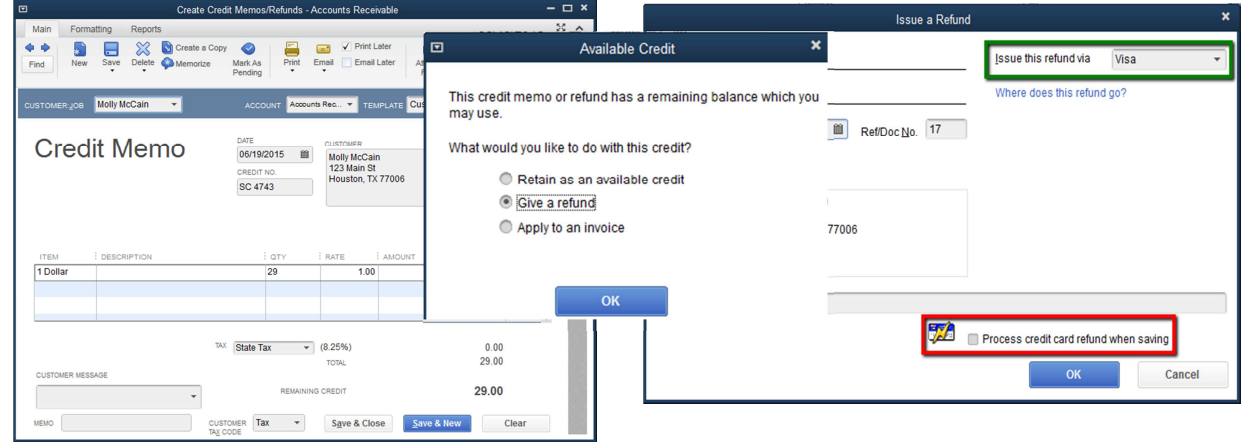

When the Available Credit window opens, select Give a refund and click OK.

Using the "Select CardOnFile" button, you can use the original credit card information to process the refund.The QuickBooks Issue a Refund window opens. Select the card type if not already. You must select a credit card type or the ePNPlugIn will not respond. It does not respond to cash or check returns. Click **OK<sup>5</sup>.** 

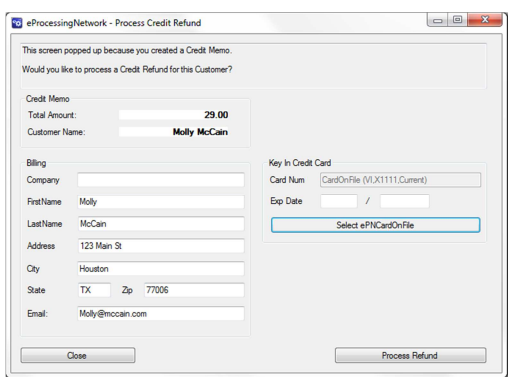

l.

Using the "Select CardOnFile" button, you can use the original credit card information to process the refund.

Click the "Process Refund" button to continue. When you receive the approval, click "Close" to continue.

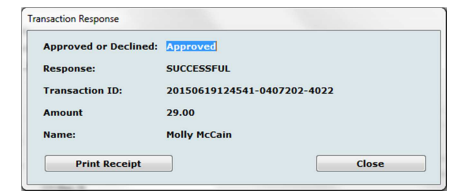

<sup>&</sup>lt;sup>5</sup> Note: Merchants previously using Intuit Merchant Services must uncheck the box that states "Process credit card refund payment when saving", otherwise QuickBooks will attempt to use Intuit Merchant Services to process the credit card. Please contact Intuit Merchant Services to disable this feature.

# Voids and Deleted Transactions

ePNPlugIn will prompt to issue a void or return upon the deletion of a credit card transactions. It cannot process check or gift card reversals. These must be handled directly through QuickBooks for Checks and eProcessing Network Merchant support center for gift card. It will issue Cash Returns.

Deleted Transactions / Voids

Do Nothing

- Perform Void/Returns on Transactions Deleted
- Notify when we are unable to identify the transaction

We noticed that you deleted a Receive Payment Transaction .<br>We were unable to find that transaction on our Website You may have to reconcile that transaction on our Website manually

As a default, the Perform Void/Return on Transactions Deleted setting is enabled. This can be disabled through the ePNPlugIn Preferences.

#### Unable to locate Original Transactions

If the ePNPlugIn is unable locate the original transaction or the transaction is a Check or Gift card transaction, you will be prompted with a Do Nothing option. This setting can be disabled in the preferences.

What is the difference between Refund and Void?

Refund or Return: Is a transaction that returns money back to a customer's credit card where the original sale transaction has been approved and settled. This usually takes 3 to 7 business days for the transaction to complete (depending on the banks involved).

Void: Is a transaction that cancels the original transaction where the original sale transaction has been approved but has not settled. Voids are more cost effective than refunds. This usually takes 1 to 3 business days for the transaction to complete (depending on the banks involved).

### Void Receive Payment

QuickBooks Receive Payments can be deleted, reallocate to another invoice or left as an available credit for the customer. Upon deleting a Receive Payment, ePNPlugIn will determine if it's necessary to void or return the transaction based on the above "Refund vs Void logic".

Click OK on the Delete Transaction Window to continue.

Click Perform Void to void the transaction. If you click Do Nothing no void will be issued, and you will have to manually adjust any processing.

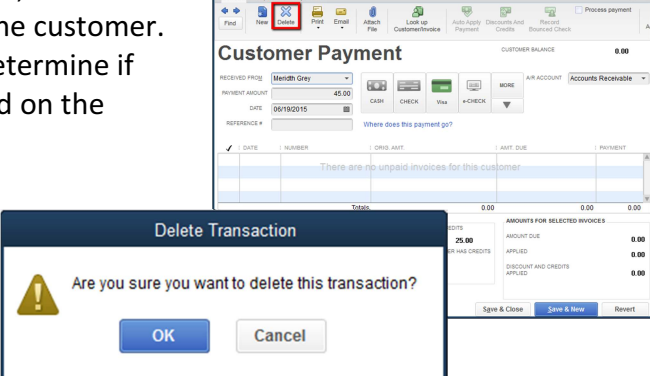

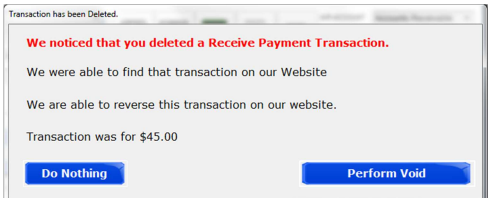

Click OK on the Reversed Message.

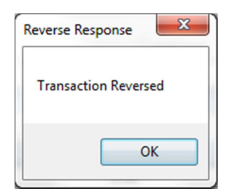

### Delete Receive Payment to issue Return

QuickBooks Receive Payments can be deleted, reallocate to another invoice or left as an available credit for the customer. Upon deleting a Receive Payment, ePNPlugIn will determine if it's necessary to void or return the transaction based on the above "Refund vs Void logic".

Click OK on the Delete Transaction Window to continue.

Click Perform Return to void the transaction. If you click Do Nothing no void will be issued, and you will have to manually adjust any processing.

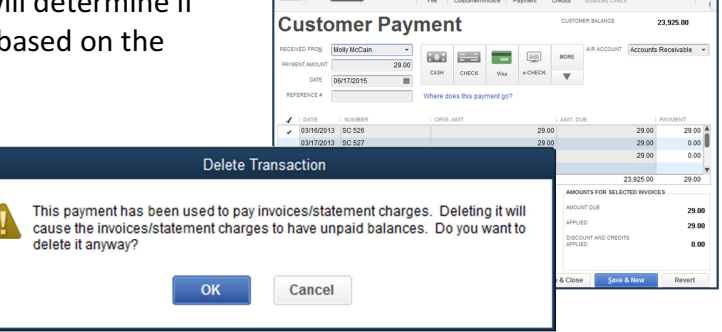

New Delete Print Email

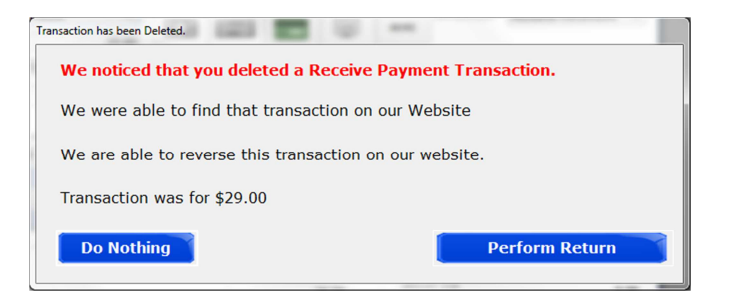

### Click OK on the Reversed

Message.

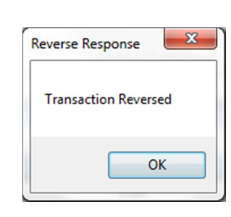

### Void Sales Receipt

QuickBooks Receive Payments can be deleted, reallocate to another invoice or left as an available credit for the customer. Upon deleting a Receive Payment, ePNPlugIn will determine if it's necessary to void or return the transaction based on the above "Refund vs Void logic".

Click OK on the Delete Transaction Window to continue.

Click Perform Void to void the transaction. If you click Do Nothing no void will be issued, and you will have to manually adjust any processing.

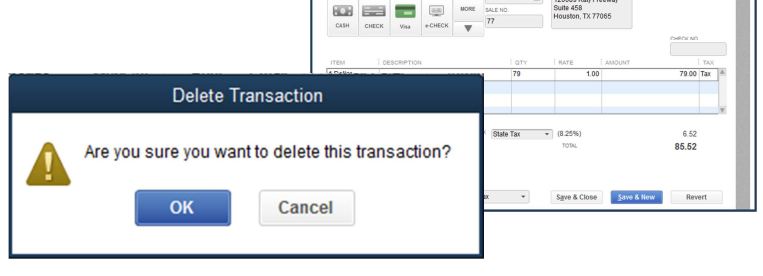

Sales Receipt

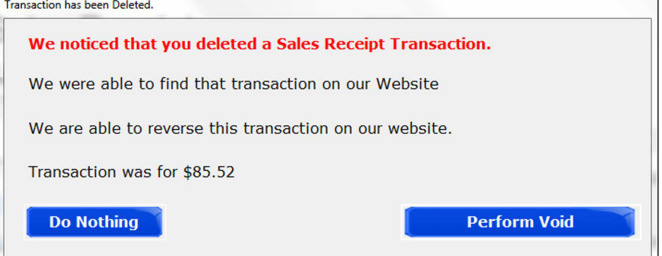

 Click ok on the Reversed Message.

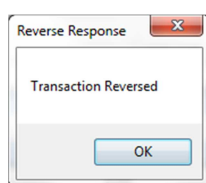

### Delete Sales Receipt to issue Return

QuickBooks Receive Payments can be deleted, reallocate to another invoice or left as an available credit for the customer. deleting a Receive Payment, ePNPlugIn will determine if it's necessary to void or return the transaction based on the above Sales Receipt The Company of The Conduction of vs Void logic".

Click OK on the Delete Transaction Window to continue.

Click Perform Return to void the transaction. If you click Do Nothing no void will be issued, and you will have to manually adjust any processing.

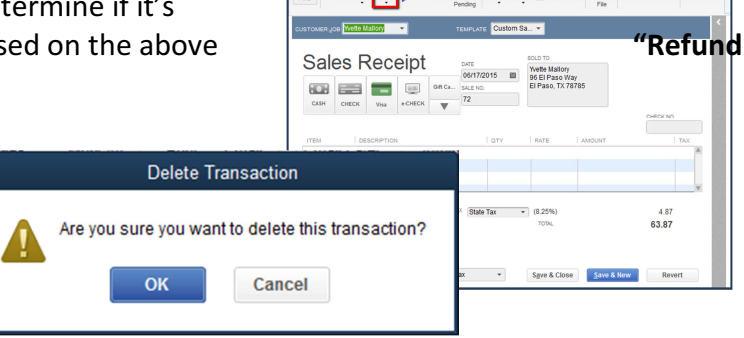

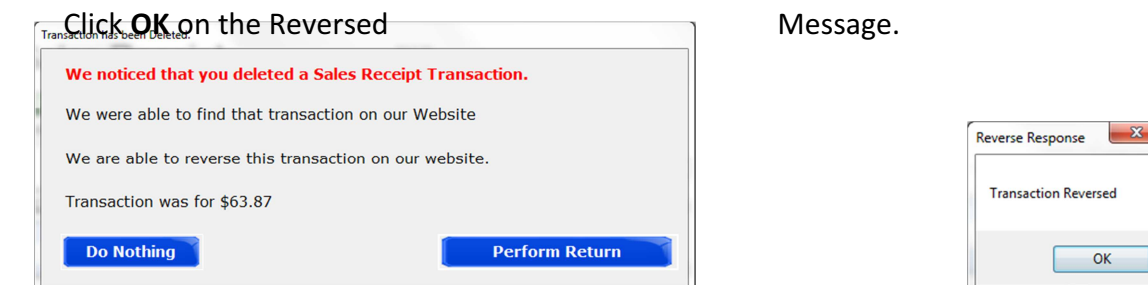

# **Recording Deposits**

 $e$ ProcessingNetwork is a payment gateway, processing transactions using each merchant's own merchant account. The terms of each merchant account are a function of the agreement between merchants and their acquiring bank. Acquiring banks each have different time periods for deposits, fees, etc.

ePNPlugIn records approved transactions in the Undeposited Funds section of QuickBooks.

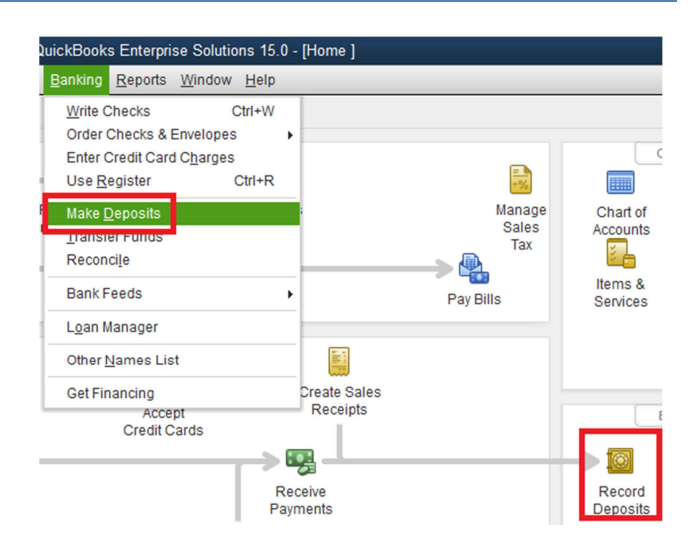

**SELECT VIEW** iew payment method type All types ٦ What are nayment method views: Sort payments by Payment Method  $_{\rm v}$ **ENTS TO DEPOSE**  $\checkmark$  : date  $\begin{array}{r} 6.17 \\ 29.00 \end{array}$ 10/02/2014 PMT Cash Betty 10/02/2014 PMT Cash Molly McCain 48.71 10/02/201 PMT Cash **Betty Addisor** 06/17/2015 RCPT Cash Jon Doe 158.05 Avenue F Cafe 09/18/2014 PMT Check 15.00 Jones Incorp: Tim Jone 25.00 10/02/2014 PMT Check 02/19/2015 PMT Discover Chyenne Hart  $1.00$ 01/25/2014 26.00 **RCPT** Company B Visa 01/25/2014 PMT Visa Davis, Betty Company E 29.00 01/25/2014 PMT Visa Betty 27.00 08/30/2014 Davis, Betty Company E PMT 29.00 Visa PMT Visa 27.00 08/30/2014 **Beth** 08/30/2014 PMT Visa Davis, Betty Company E 29.00 10/02/2014 PMT Visa Avenue F Cafe 69.44 02/03/2015 PMT Visa Joe Black  $10.00$ ePN Customer 02/04/2015 PMT Visa  $54.13$ 0 of 48 payments selected for deposit **Payments Subtotal**  $0.00$ Select All Select None Cancel Help

The displayed Deposit Subtotal may not match the deposit total on your bank statement. Typically, this discrepancy is the result of credit card fees. If this is the case, enter the credit card fees on a separate line as a negative amount and change the From Account to an expense account.

Click Save & Close to save the Deposit.

In the **Payments to Deposit** window, click the View payment method type dropdown list to select the payment method types that you want to display.

Select the payments that you want to deposit, and then click OK.

In the Make Deposits window, click the Deposit To dropdown and choose the bank account to deposit the funds into.

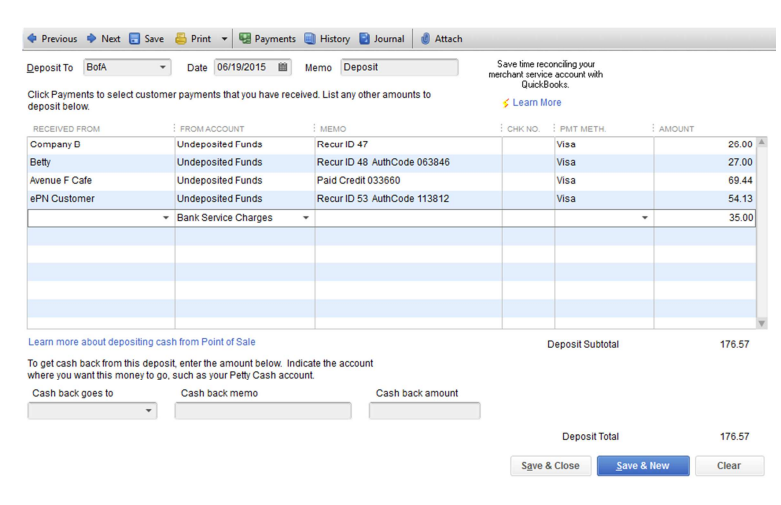

From the QuickBooks Banking menu, choose Make Deposits.

# Upload Logs

If you have any issues or errors while working with ePNPlugIn, first upload Logs. These logs help eProcessingNetwork Tech Support Representatives troubleshoot the errors you have experienced. This feature needs to be performed immediately after an issue has occurred. Without these logs, they will have nothing to work from.

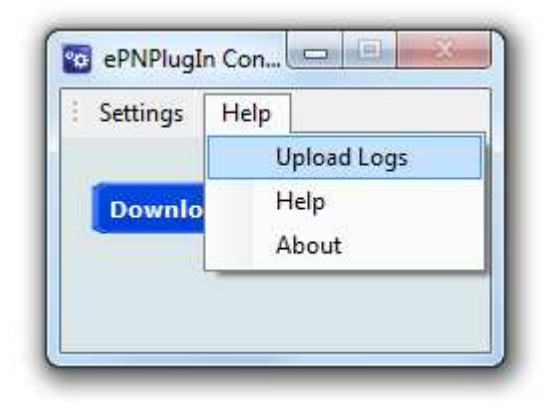

#### Help Menu from the ePNPlugIn Control Panel

Go to the Start menu, select All Programs.

Select the eProcessingNetwork option, select ePNPlugIn and click ePNPlugIn Upload Logs.

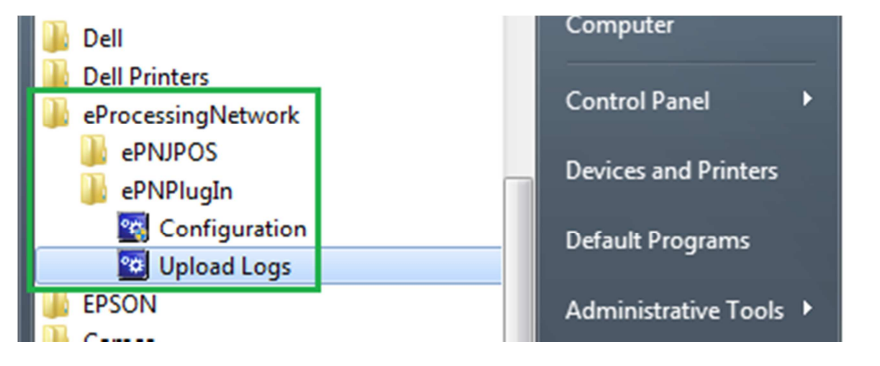

#### Customer Drop Down Menu within QuickBooks

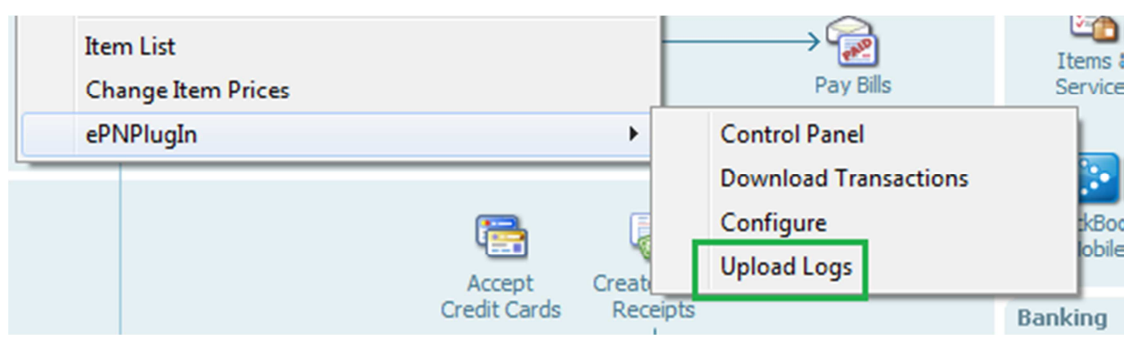

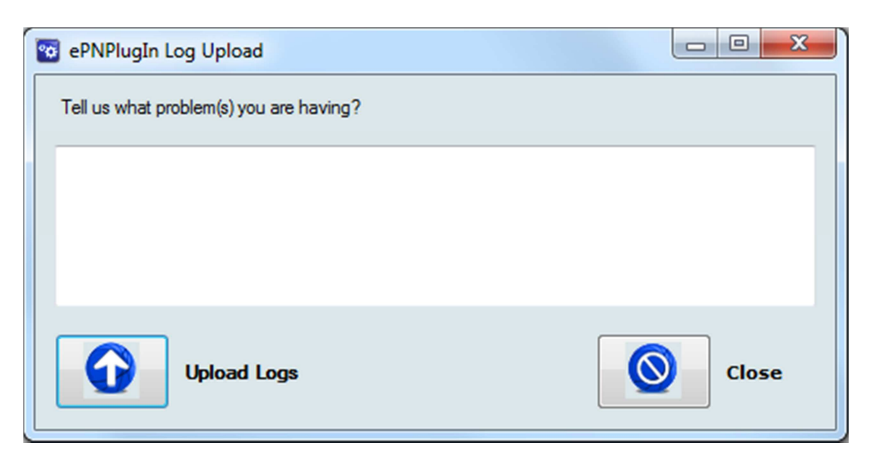

ePNPlugIn Log Upload Screen

Enter a short comment describing what you were doing at the time of error.

ie. "Payment was not applied to the invoice within QuickBooks,

yet the transaction processed and was approved."

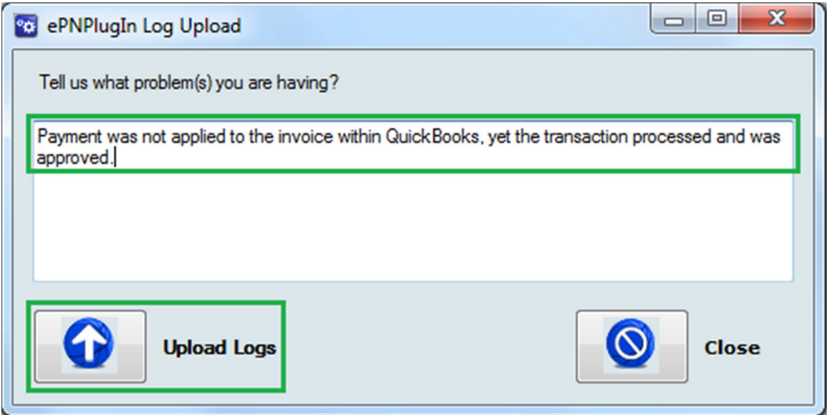

Enter Comment and Upload Logs

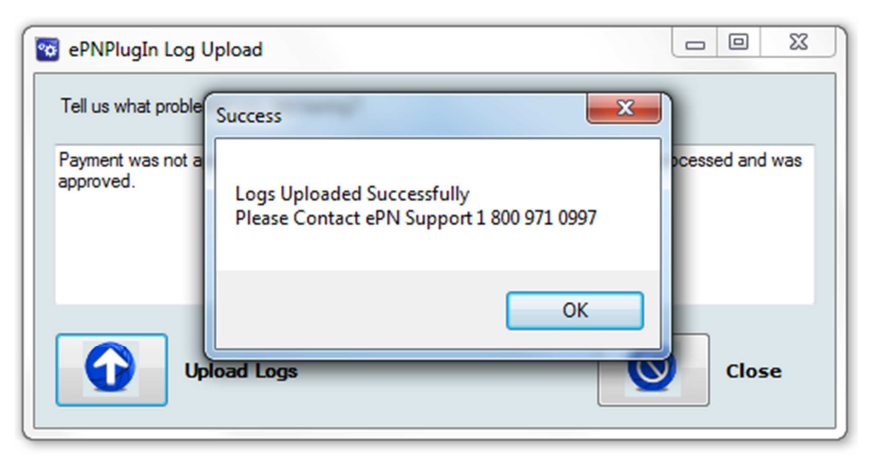

After the logs are uploaded; contact  $e$ PN Support for assistance.

## Uninstall Process

To remove ePNPlugIn completely from your company file:

#### **Den QuickBooks**

- $\bigoplus$  Select Edit from the menu at the top of your screen.
- $\frac{1}{2}$  Then click **Preferences**
- $\bigoplus$  In the Preferences window use scroll bar on the left and locate the Integrated

Applications icon and click it.

- **♦ Now click Company Preferences Tab.**
- $\triangleq$  Click ePNPlugIn so it is highlighted
- **Click Remove.**
- **♦ When asked Are you sure.... Click Yes.**
- **Close QuickBooks** 
	- $\bigoplus$  If the ePNPlugIn Control Panel is still open, click the Configuration button.
	- **♦ Click Yes if prompted to allow access.**
	- **EX** Click the cancel button on the ePNPlugIn Configuration window.

#### **Uninstall ePNPlugIn**

- **♦ Click on the Windows Start menu**
- **Click Control Panel**
- **Example 2 Click Programs and Features**
- $\triangleq$  Scroll down and select ePNPlugIn so it is highlighted.
- **Click Uninstall.**
- $\bigoplus$  Reboot your computer when uninstall is complete.
- $\Box$  Delete any desktop links related to ePNPlugIn
- **For Win 7, 8 & 10 Users:** After you have removed the ePNPlugIn, you must open QuickBooks by right clicking the QuickBooks Icon and selecting Run as Administrator... to clear any run time errors you might encounter. This is required by QuickBooks for all plugs being removed.

# Equipment

The following equipment is compatible with ePNPlugIn:

- **Credit Card Only** 
	- **♦ MagTek® Mini USB MagStripe Swipe Card Reader**
	- **♦** Part Number
		- 21040109
		- 21040110
		- 21073062
- **Credit Card and Check** 
	- **♦ MagTek® Micrimage RS232 W/3TK MSR** 
		- **Part Number 22410003**
		- **CrossCheck merchants can upload check images for processing**
		- Serial Port
	- $\triangleq$  MagTek<sup>®</sup> MICR Mini USB 3TK
		- Part Number 22533003
	- **♦ MagTek® MICR MICRImage RS232 w/Ethernet** 
		- **Part Number 22410004**
	- **♦ MagTek® MICR Excella MDX USB/Dual Scan** 
		- **Part Number 22360001**
		- **Requires an Excella Encryption License**
- If your laptop doesn't have a serial port, you will need a Serial-to-USB
	- **♦ USB 1.1 to Serial Converter Cable (GUC232A)** 
		- Model # GUC232A

Port Number Location

### Win 7.8.10

If you are unable to locate the Com Port Number on your Win 7, 8 & 10 operating system, please follow these directions.

- 1. Go to the Start Menu and select Control Panel.
- 2. Click the Device Manger Link. (Fig A)
- 3. Click Ports (COM & LPT) to view the Devices on your computer.(Fig B)
- 4. Locate the COM number and insert in the Equipment Tab of the ePNPlugIn Configure Window. (Fig C)

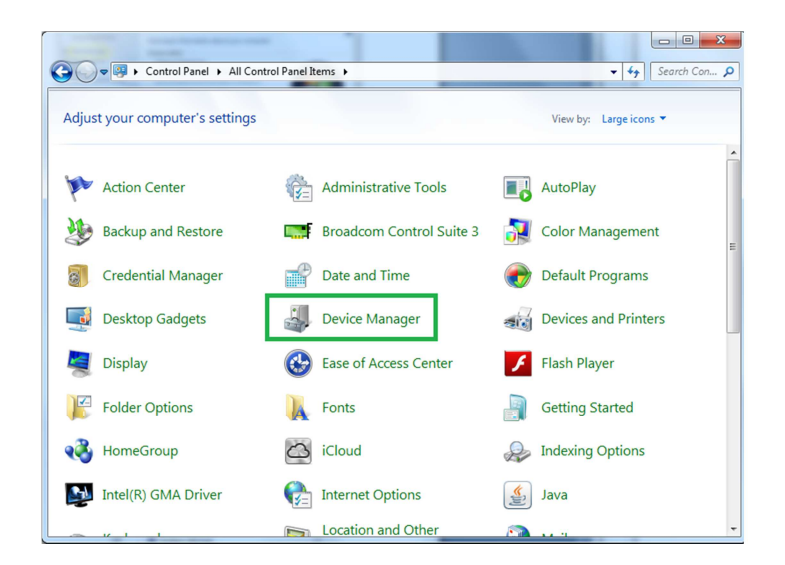

Figure A – Select Device Manager from Control Panel

 $\Box$  B

38

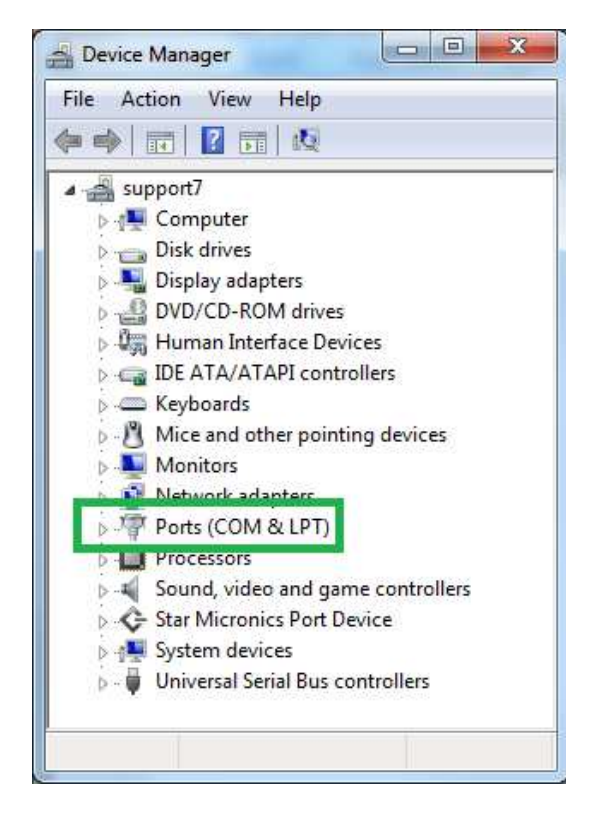

Mice and other pointing devices Monitors Network adapters **D** - (b) Other devices ▲ 零 Ports (COM & LPT) Communications Port (COM1) MICR Image (COM5) **PHILIP Processors** 5 - 1 Sound, video and game controllers **C-** Star Micronics Port Device

Device Manager

support7

File Action View Help

中中 园 7 园 收

**Computer** 

Disk drives

**Explored** Keyboards

Display adapters

DVD/CD-ROM drives

b # Human Interface Devices

DE ATA/ATAPI controllers

Figure B – Click the + next to Ports (COM &LPT) Figure C – COM Port Numbers

ePNPlugIn Installation and User Guide Version 3.0 43

# Technical Support

Please contact support at 800-971-0997.

This tab is for eProcessingNetwork to use if needed when troubleshooting an issue with ePNPlugIn. DO NOT CHANGE this tab unless instructed by an eProcessingNetwork Technical Representative.

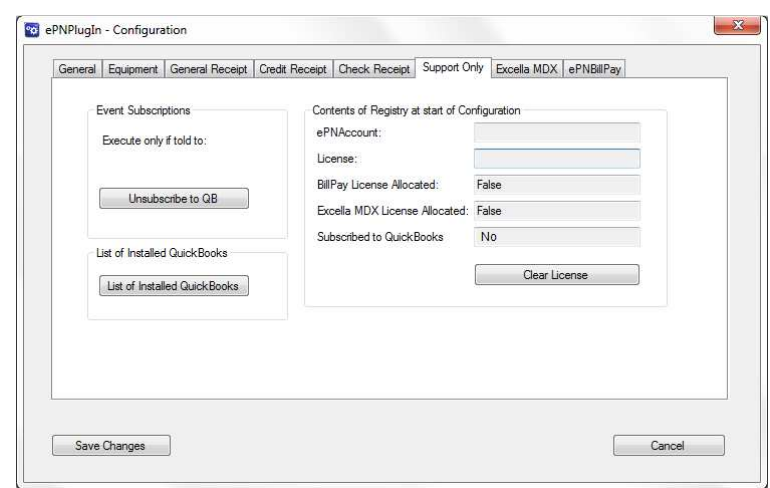

### Event Subscriptions

#### Should only be done if told by an eProcessingNetwork Technical Agent

This section helps us trouble shoot problems that may be related to the event subscriptions the ePNPlugIn must do in order to communicate with QuickBooks properly. This will be done automatically for you when you save and close the Configuration Window.

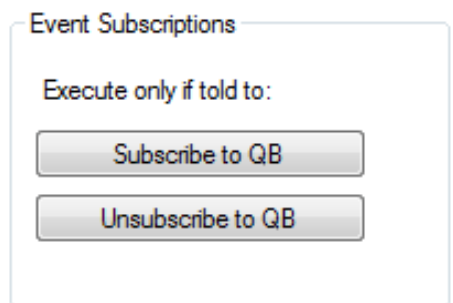

### Registry Info

#### Should only be done if told by an eProcessingNetwork Technical Agent

This section helps us troubleshoot problems that may be related to your ePNPlugIn licensing. The license will allocate automatically for you when you save and close the Configuration Window.

Clearing the license will remove the license from the system and your computer. When you save and close the configuration window it will allocate a new license. If you need the ePNPlugIn licensed freed to move it from one computer to another, please contact eProcessingNetwork Technical Support line and provide them the terminal name and they can clear the license.

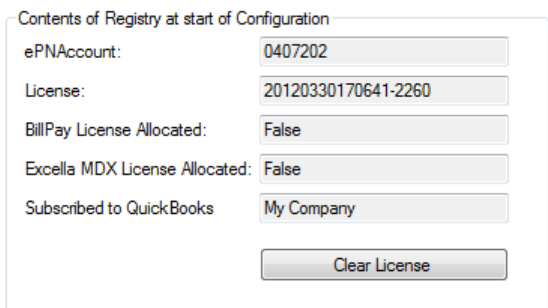

#### What Are The Different Standard Entry Class (SEC) Codes?

The Authorization Gateway uses the Standard Entry Class (SEC) codes to determine what information is required to be sent in the submission. The National Automated Clearing House Association (NACHA) requires the use of SEC Codes for each transaction settled through the Automated Clearing House (ACH). Each code identifies what type of transaction occurred. In addition, the SEC\_CODE element in the response XML Data Packet form the GetCertificationTerminalSettings web method will include the SEC code used from the terminal ID provided. A definition of each of the SEC codes used by the Authorization Gateway can be found below. This only applies to check processing

Internet Initiated Entry (WEB): An internet initiated entry is a method of payment for goods or services made via the internet. Personal Accounts only.

Check 21 (C21): Although not an SEC Code C21 is used to denote Check 21 transactions. Check 21 requires a check reading device to capture the routing number, account number, and check number from the source document (Check) as well as capture images of both the front and back of the source document.

Prearranged Payment and Deposit Entry (PPD): A prearranged payment and deposit entry is either a standing or single entry authorization where the funds are transferred to or from a consumer's account.

Telephone Initiated Entry (TEL): A telephone initiated entry is a payment for goods or services made with a single entry debit with oral authorization obtained from the consumer via the telephone.

Cash Concentration or Disbursement (CCD): Used to submit credit and debit transactions distributing or consolidating funds between two corporate entities ("business-to-business"). Can be used for Company Checks via Web.

Point-of-Purchase Entry (POP): The Point-of-Purchase method of payment is for purchases made for goods or services in person by the consumer. These are non-recurring debit entries. A check reading device must be used to capture the routing number, account number, and check number from the source document (check). The source document cannot be previously used for any prior POP entry, and the source document must be voided and returned to the customer at the point-of-purchase. In addition a signed receipt must be obtained at the point-of-purchase and retained for 2 years from the settlement date. The "Authorization Requirements" section in the Authorization Gateway Specification document contains additional information on the receipt requirements.

Accounts Receivable Entry (ARC): An accounts receivable entry is a check received in the U.S. Mail. A check reading device must be used to capture the routing number, account number, and check number from the source document (Check).

Back Office Conversion Entry (BOC): A back office conversion entry is a payment for goods or services made at the point-of-purchase or a manned bill-payment location where the electronic check conversion occurs during back-office processing and not in the presence of the consumer. A check reading device must be used to capture the routing number, account number, and check number.